# **TUGAS AKHIR**

### **PEMBUATAN DESAIN CORE DAN CAVITY MANGKUK PLASTIK MENGGUNAKAN SOFTWARE SOLIDWORK**

*Diajukan Untuk Memenuhi Syarat Memperoleh Gelar Sarjana Teknik Mesin Pada Fakultas Teknik Universitas Muhammadiyah Sumatera Utara*

**Disusun Oleh:**

#### **JEFFRI HALIPUDROS SINAGA 1207230037**

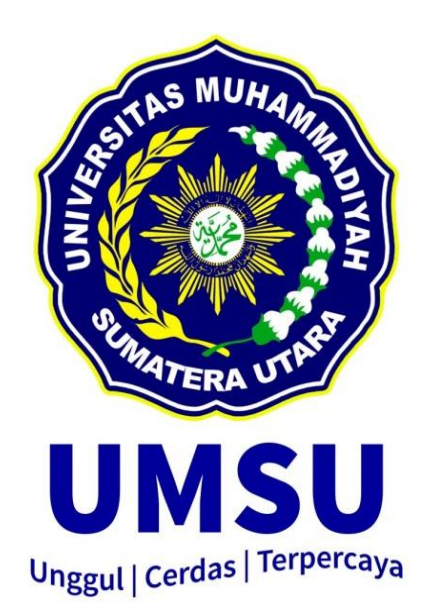

# **PROGRAM STUDI TEKNIK MESIN FAKULTAS TEKNIK UNIVERSITAS MUHAMMADIYAH SUMATERA UTARA MEDAN 2019**

# HALAMAN PENGESAHAN

Tugas Akhir ini diajukan oleh:

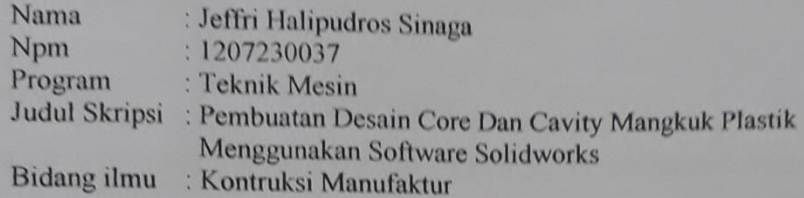

Telah berhasil dipertahankan di hadapan Tim Penguji dan diterima sebagai salah satu syarat yang diperlukan untuk memperoleh gelar Sarjan Teknik pada Program Studi Teknik Mesin, Fakultas Teknik, Universitas Muhammadiyah Sumatera Utara.

Medan, 30 September 2019

Mengetahui dan menyetujui:

Dosen Penguji I

Muhammad Yani, S.T., M.T.

Dosen Penguji III

Abrusselune:

Khairul Umurani, S.T., M.T

Dosen Penguji II

Pharto.

Ahmad Marabdi Siregar, S.T., M.T.

Dosen Penguji IV

Affzndi, S.T., M.T

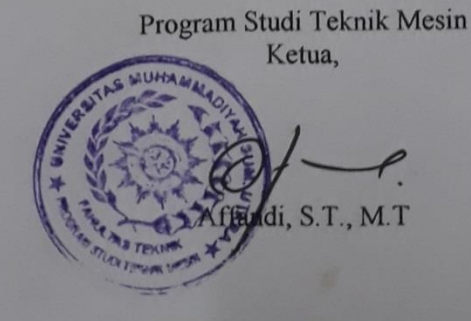

ii

# SURAT PERNYATAAN KEASLIAN TUGAS AKHIR

Saya yang bertanda tangan di bawah ini:

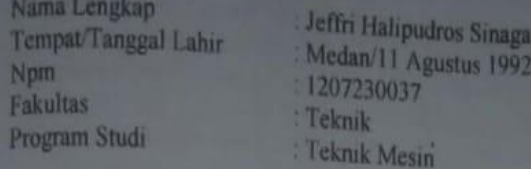

Menyatakan dengan sesungguhnya dan sejujurnya, bahwa laporan tugas akhir saya yang berjudul:

"Pembuatan Desain Core Dan Cavity Mangkuk Plastik Menggunakan Software Solidworks"

Bukan merupakan plagiarisme, pencurian hasil karya milik orang lain, hasil kerja orang lain untuk kepentingan saya karena hubungan material dan non material, ataupun segala kemungkinan lain, yang pada hakekatnya bukan merupakan karya tulis Tugas Akhir saya secara orisinil dan otentik.

Bila kemudian hari diduga kuat ada ketidaksesuaian antara fakta dengan kenyataan ini, saya bersedia diproses oleh Tim Fakultas yang dibentuk untuk melakukan verifikasi, dengan sanksi terberat berupa pembatalan kelulusan/ kesarjanaan saya.

Demikian surat pernyataan ini sya buat dengan kesadaran sendiri dan tidak atas tekanan ataupun paksaan dari pihak manapun demi menegakkan integritas akademik di Program Studi Teknik Mesin, Fakultas Teknik, Universitas Muhammadiyah Sumatera Utara.

Medan, 30 September 2019

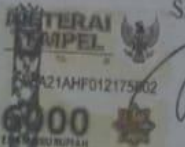

Saya yang menyatakan.

Jeffri Halipudros Sinaga

iii

#### **ABSTRAK**

Software yang mempermudah dan membantu kita dalam memecahkan permasalahan yang ada dalam bidang perancangan dan tahapan perancangan sampai dengan tahapan produksi. Tahapan perancanaan terutama dalam bidang desain produk saat ini sudah banyak software yang menunjang kegiatan tersebut dalam hal ini yaitu software SolidWorks. Dengan mengaplikasikan desain mempermudah dalam pembuatan suatu produk, produk ini bisa berupa komponen, perencanaan mesin, cetakan permanen dan sebagainya. Oleh SolidWorks Corporation yang sekarang sudah diakuisisi oleh Dassault Sytemes. SolidWork digunakan untuk merancang *part* permesinan, susunan part permesinan berupa assembling dan drawing 2D untuk persentasi gambar proses pabrikasi atau permesinan. susunan part permesinan berupa assembling dan drawing 2D untuk persentasi gambar proses pabrikasi atau permesinan. Saat ini, sudah banyak perusahaan – perusahaan yang sudah menggunakan software SolidWork, karena memang software ini mempunyai banyak kelebihan SolidWork adalah rendering yang lebih realistic diatas Autodesk. Yang bertujuan untuk membuat desain model mangkuk dengan fillet, dalam mold plastik yang mempunyai konsentrasi tegangan sekecil mungkin. Untuk Mengamati Konsentrasi tegangan di sudutsudut tajam benda, dengan member fillet serta mengurangi konsentrasi tegangan saat dibuat moldnya. Penelitian ini berupa pendesainan pembuatan cavity dan core mangkuk plastik menggunakan software solidworks. Kemudian Proses pembuatan model mangkuk terlebih dahulu, ujung mangkok memerlukan fillet, dalam mold sendiri plastic mempunyai konsentrasi tegangan yang sekecil mungkin. Konsentrasi tegangan ini terjadi di sudut-sudut tajam benda,karena itu dengan member fillet dapat mengurangi konsentrasi tegangan saat dibuat moldnya.

#### **Kata Kunci: Pembuatan Desain Core dan Cavity, Mangkuk Plastik, ` Software Solidworks**

#### *ABSTRACT*

*Software that makes it easy and helps us in solving problems that exist in the field of design and design stages up to the production stage. Planning stages, especially in the field of product design at this time there are many softwares that support these activities in this case that is SolidWorks software. By applying the*  design makes it easier in making a product, this product can be in the form of *components, machine planning, permanent molding and so on. By SolidWorks Corporation which has now been acquired by Dassault Sytemes. SolidWork is used to design machining parts, the arrangement of machining parts in the form of assembling and 2D drawing for the percentage of manufacturing or machining process drawings. arrangement of machining parts in the form of 2D assembling and drawing for the percentage of fabrication or machining process drawings. At present, there are already many companies that already use SolidWork software, because this software has many advantages. SolidWork is a more realistic rendering above Autodesk. Which aims to make a bowl model design with fillets, in a plastic mold that has the smallest possible stress concentration. To observe the concentration of stress in sharp corners of the object, by member fillets and reduce the concentration of stress when the mold is made. This research is in the form of designing cavity and plastic bowl cores using solidworks software. Then the process of making a bowl model first, the end of the bowl requires fillets, in the mold itself the plastic has the lowest possible stress concentration. This stress concentration occurs in sharp corners of the object, therefore with a member fillet can reduce the concentration of stress when making molds.*

*Keywords: Making Core and Cavity Design, Plastic Bowls, Solidworks Software*

#### **KATA PENGANTAR**

Dengan nama Allah Yang Maha Pengasih lagi Maha Penyayang. Segala puji dan syukur penulis ucapkan kehadirat Allah SWT yang telah memberikan karunia dan nikmat yang tiada terkira. Salah satu dari nikmat tersebut adalah keberhasilan penulis dalam menyelesaikan laporan Tugas Akhir ini yang berjudul "Pembuatan Desain Core Dan Cavity Mangkuk Plastik Menggunakan Software Solidworks"sebagai syarat untuk meraih gelar akademik Sarjana Teknik pada Program Studi Teknik Mesin, Fakultas Teknik, Universitas Muhammadiyah Sumatera Utara (UMSU), Medan.

Banyak pihak telah membantu dalam menyelesaikan laporan Tugas Akhir ini, untuk itu penulis menghaturkan rasa terimakasih yang tulus dan dalam kepada:

- 1. Bapak Khairul Umurani, S.T., M.T selaku Dosen Pembimbing I dan Penguji yang telah banyak membimbing dan mengarahkan penulis dalam menyelesaikan Tugas Akhir ini.
- 2. Bapak Affandi, S.T., M.T, selaku Dosen Pimbimbing II dan Penguji yang telah banyak membimbing dan mengarahkan penulis dalam menyelesaikan Tugas Akhir ini.
- 3. Bapak Muhammad Yani, S.T., M.T selaku Dosen Pembanding I dan Penguji yang telah banyak memberikan koreksi dan masukan kepada penulis dalam menyelesaikan Tugas Akhir ini.
- 4. Bapak Ahmad Marabdi Siregar, S.T., M.T selaku Dosen Pembanding II dan Penguji yang telah banyak memberikan koreksi dan masukan kepada penulis dalam menyelesaikan Tugas Akhir ini.
- 5. Bapak Affandi, S.T,.M.T, yang telah banyak memberikan koreksi dan masukan kepada penulis dalam menyelesaikan Tugas Akhir ini, sekaligus sebagai Ketua Program Studi Teknik Mesin, Universitas Muhammadiyah Sumatera Utara.
- 6. Bapak Munawar Alfansury Siregar. S.T,.M.T, selaku Dekan Fakultas Teknik, Universitas Muhammadiyah Sumatera Utara.
- 7. Seluruh Bapak/Ibu Dosen di Program Studi Teknik Mesin, Universitas Muhammadiyah Sumatera Utara yang telah banyak memberikan ilmu ketekniksipilan kepada penulis.
- 8. Orang tua penulis: Bapak Halipuddin Sinaga dan Ibu Rosmawati Napitupulu, yang telah bersusah payah membesarkan dan membiayai studi penulis.
- 9. Bapak/Ibu Staf Administrasi di Biro Fakultas Teknik, Universitas Muhammadiyah Sumatera Utara.

10. Sahabat-sahabat penulis: Seluruh adek2an Pamu Teknik Mesin terutama Roy Chartin Samosir, S.T., Ahamd Faika, S.T dan Riki Andrean S.T. Yang telah banyak memberikan bantuan dan kerja samanya kepada penulis.

Laporan Tugas Akhir ini tentunya masih jauh dari kesempurnaan, untuk itu penulis berharap kritik dan masukan yang konstruktif untuk menjadi bahan pembelajaran berkesinambungan penulis di masa depan. Semoga laporan Tugas Akhir ini dapat bermanfaat bagi dunia konstruksi teknik mesin.

Medan, 30 September 2019

**JEFFRI HALIPUDROS SINAGA** 

#### **DAFTAR ISI**

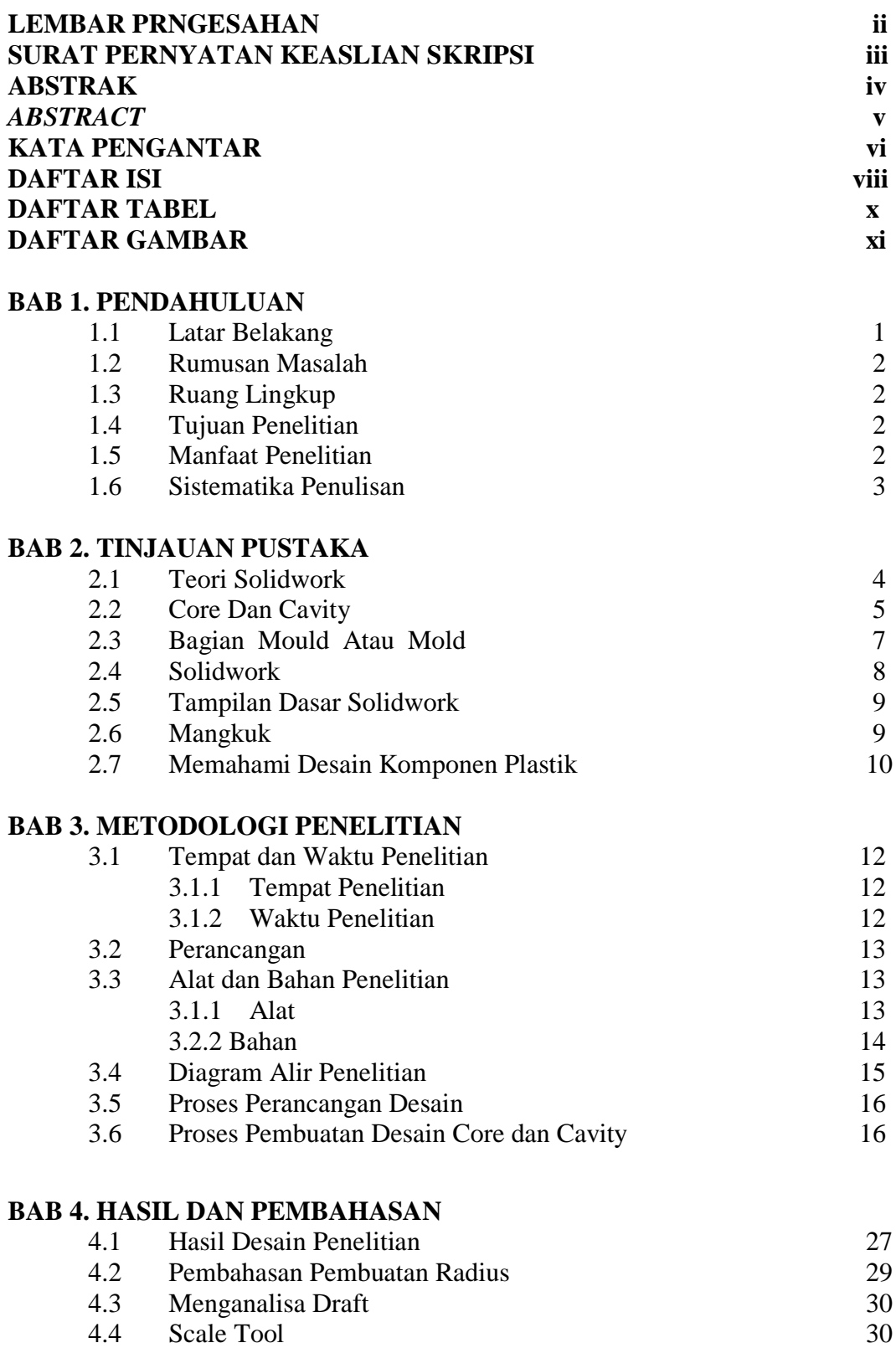

#### **BAB 5. KESIMPULAN DAN SARAN**

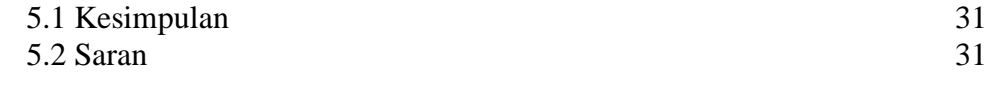

#### **DAFTAR PUSTAKA 32**

**LAMPIRAN LEMBAR ASISTENSI DAFTAR RIWAYAT HIDUP**

# **DAFTAR TABEL**

Tabel 2.1 Molding Condition 7 Tabel 3.1: Timeline Kegiatan 11

# **DAFTAR GAMBAR**

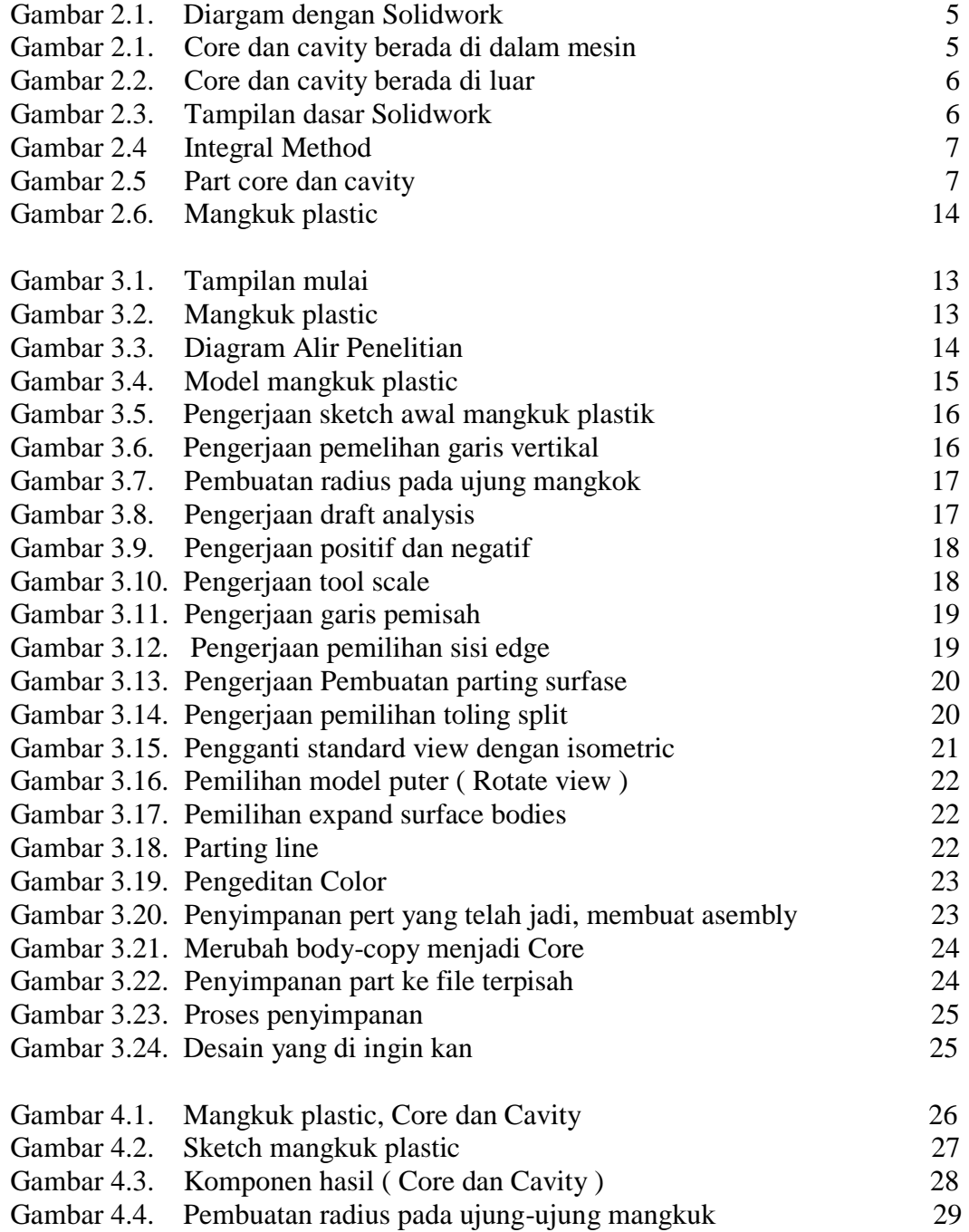

#### **BAB 1 PENDAHULUAN**

#### 1.1. Latar Belakang

Perkembagan teknologi informasi saat ini sangat pesat dan hal ini sangat berdampak terhadap kegiatan yang menunjang pekerjaan kita sehari- hari. Dalam bidang perancangan pengembangan produk, perkembangan teknologi informasi sudah terasa dampaknya, yaitu dengan banyaknya software – software yang mempermudah dan membantu kita dalam memecahkan permasalahan yang ada dalam bidang perancangan dan tahapan perancangan sampai dengan tahapan produksi. Tahapan perancanaan terutama dalam bidang desain produk saat ini sudah banyak software yang menunjang kegiatan tersebut dalam hal ini yaitu software SolidWorks. Software yang sudah banyak digunakan didunia adalah AutoCad dan SolidWorks. Dengan mengaplikasikan desain mempermudah dalam pembuatan suatu produk, produk ini bisa berupa komponen, perencanaan mesin, cetakan permanen dan sebagainya.

Software ini, sudah banyak dikembangkan program design yang penerapannya sudah menggunakan perangkat komputer, biasa disebut *computer aided design* ( CAD ) yang sering digunakan adalah SolidWork, Software CAD 3D yang dikembangkan oleh SolidWorks Corporation yang sekarang sudah diakuisisi oleh Dassault Sytemes. SolidWork digunakan untuk merancang *part* permesinan, susunan part permesinan berupa assembling dan drawing 2 D untuk persentasi gambar proses pabrikasi atau permesinan. Saat ini, sudah banyak perusahaan – perusahaan yang sudah menggunakan software SolidWork, karena memang software ini mempunyai banyak kelebihan SolidWork adalah rendering yang lebih realistic diatas Autodesk dan pengaplikasinya sangat mudah dipahami.

Perancangan adalah kegiatan awal dari suatu rangkaian dalam proses pembuatan produk. Tahap perancangan tersebut dibuat keputusan – keputusan penting yang mempengaruhi kegiatan – kegiatan lain yang menyusunnya. Sehingga sebelum sebuah produk dibuat, terlebih dahulu dilakukan perancangan yang nantinya menghasilkan sebuah gambar skest atau gambar sederhana. Dari produk model mangkuk plastik yang akan dibuat. Desain gambar yang akan dibuat kemudian digambar kembali dengan langkah – langkah pembuatan dan aturan gambar sehingga dapat dimengerti oleh semua orang yang ikut terlibat dalam proses pembuatan produk mangkuk plastik tersebut.

Desain Gambar hasil perancangan adalah hasil ahkir dari proses perancangan dari sebuah produk mangkuk plastik dibuat setelah mengikutin langkah – langkah pembuatan rancangannya.

#### 1.2. Rumusan Masalah

Dari latar belakang diatas dapat dirumuskan permasalahan yaitu :

- 1. Bagaimana penggunaan Software SolidWorks.
- 2. Bagaimana proses perancangan desain cetakan.
- 3. Bagaimana hasil desain core dan cavity sederhana menggunakan model produk mangkuk plastik.

#### 1.3. Ruang Lingkup

 Agar tidak mengalami perluasan pembahasan pada penulisan tugas ahkir ini, maka diberi batasan pembahasan sebagai berikut :

- 1. Penelitian ini adalah pembuatan desain cetakan mold dengan produk model mangkuk plastik.
- 2. Desain perancangan menggunakan Softwre SolidWorks.

#### 1.4. Tujuan Penelitian

Adapun tujuan penelitian ini adalah untuk merancang hasil desain pembuatan Core dan Cavity dengan produk model mangkuk plastik menggunakan software Solid Work.

- 1. Untuk membuat desain model mangkuk dengan fillet, dalam mold plastik yang mempunyai konsentrasi tegangan sekecil mungkin.
- 2. Untuk Mengamati Konsentrasi tegangan di sudut-sudut tajam benda, dengan member fillet serta mengurangi konsentrasi tegangan saat dibuat moldnya.

#### 1.5. Manfaat Penelitian

Manfaat bagi duia Akademik :

- 1. Menjadi sarana bagi pengembangan kemampuan mahasiswa dalam proses pendesainan menggunakan software SolidWokrs.
- 2. Dapat mengikuti perkembangan teknologi di bidang teknik sebagai bekal bagi para lulusannya di dunia kerja.

Manfaat bagi industri :

- 1. Menambah pengetahuan baru tentang proses pendesainan.
- 2. Mampu mendesain dan membuat desain Core dan Cavity ( mold ) menggunakan software SolidWorks.
- 1.6. Sistematika Penulisan

 Dalam penelitian ini, penulis menyusun laporan Tugas Ahkir dengan sistematika sebagai berikut :

- BAB 1 : Pendahuluan, terdiri atas latar belakang, tujuan penelitian, manfaat penelitian, perumusan masalah, batasan masalah, sistematika penulisan.
- BAB 2 : Tinjuan Pustaka, terdiri atas penelitian penelitian terlebih dahulu Dan dasar teori yang diambil dari buku – buku serta jurnal – jurnal Yang dipakai untuk pedoman dan kelancaran penelitian ini.
- BAB 3 : Metode Penelitian, terdiri atas diagram alir penelitian, model benda kerja dan langkah – langkah pendesainan.
- BAB 4 : Hasil Analisa Dan Pembahasan, terdiri atas data hasil penelitian dan pembahasannya.
- BAB 5 : Penutup, terdiri dari kesimpulan dan saran.

DAFTAR PUSTAKA

#### **BAB 2 TINJAUAN PUSTAKA**

#### 2.1. Teori Solidworks

Solidworks memiliki aplikasi – aplikasi yang memudahkan pengguna untuk merancang sebuah objek. Jika dibandingkan dengan software –software yang banyak digunakan dalam perancangan, merancang dengan Solidworks relatif lebih mudah dan lebih cepat. Solidworks meiliki keunggulan sendiri dibandingkan dengan software yang biasa digunakan. Beberapa aplikasi yang terdapat di Solidworks yaitu " Parf " adalah sebuah objek 3D yang terbentuk dari feature – feature. Sebuah part bisa menjadi sebuah komponen pada suatu drawing. Feature adalah betukan dan operasI – operasi membentuk part. Base feature merupakan feature yang pertama kali dibuat. "Assembly" adalah sebuah document dimana parts, feature dan assembly lain ( Sub Assembly ) dipasangkan/ disatukan bersama. Drawing adalah tempates yang digunakan untuk membuat gambar kerja 2D/2D engineering Drawing dari single component (part) maupun Assembly yang sudah dibuat. Dengan keunggulan – keunggulan yang memang khusus di buat untuk merancang 3D, diharapkan penggunaan software dapat mempermudah dalam merancang sebuah gambar 3D.

SolidWorks merupakan program rancangan bangun yang terbaik digunakan untuk mengerjakan desain produk, desin mesin, desain mould, desain kontruksi, ataupun keperluan teknik lain. SolidWorks dilengkapidengan tool yang digunakan untukmenghitung dan analisis hasil desain seperti tegangan, regangan, maupun pengaruh suhu, angin, dll. Solidworks adalah program pemodelan yang berbasis fitur parametrik, maksudnya semua objek dan hubungan antar geometrik dapat dimodifikasi kembali meskipun geometriknya sudah jadi tanpa perlu mengulang lagi dari awal. Dengan metode ini sangat memudahkan dalam proses desain suatu produk atau rancangan.

Untuk membuat sebuah model 3D yang solid kita harus membuat sketchnya terlebih dahulu. Model 3D berupa component kemudian dirakit menjadi sebuah gambar rakitan dengan menu assembly. setelah gambar component atau dan assembly jadi maka dibuat gambar kerjanya menggunakan fasilitas drawing. Untuk alumnya dapat dilihat ilustrasi chart berikut ini :

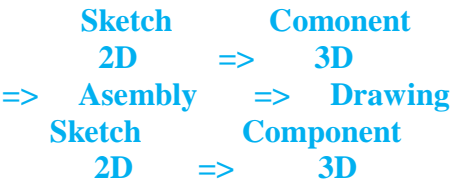

Gambar 2.1**.** Diagram dengan Solidworks.

Beberapa keunggulan membuat gambar teknik menggunakan solidworks sebagai berikut :

- 1. Sofware ini cukup mudah di oprasikan
- 2. Dapat membantu mengurangi kesalahan dalam mendesain
- 3. Dapat mensimulasikan gerakan hasil desain
- 4. Dapat menganalisis tegangan, beban, pengaruh suhu, cuaca, dan sebagainya hasil desain dengan mudah tanpa menggunakan software lain.
- Dapat membuat program untuk proses maanufaktur dengan CNC atau robot industri dengan bantuan software master lain seperti mastercam, robotcam, delcam,dsb.
- Biaya produksi yang harus dikeluarkan menjadi berkurang karena proses yang terencana.

#### 2.2. Core Dan Cavity

Cetakan terbentuk dari 2 bagian yaitu Core dan Cavity. Dalam injection molding, keduanya merupakan satu kesatuan yang tidak dapat dipisahkan, karena gabungan antara cavity dan core inilah yang akan membentuk design dari sebuah komponen. Untuk jelasnya lihat gambar dibawah ini :

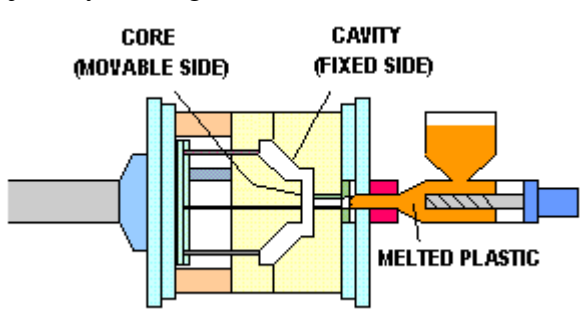

Gambar 2.2. Gambar core dan cavity berada didalam mesin

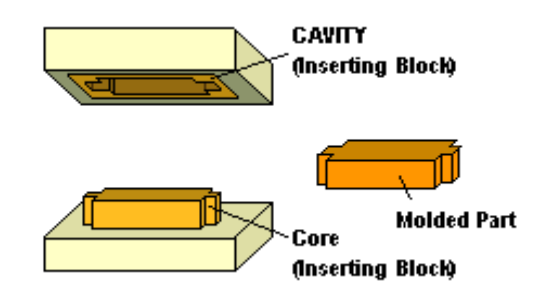

Gambar 2.3. Gambar core dan cavity berada di luar

Dalam proses manufakturnya, cavity dan core dapat berupa satu kesatuan atau berupa bagian terpisah (ditanamkan / inserting block). Pemilihan proses manufacture-nya tergantung kepada faktor ekonomi dan design dari benda yang akan kita buat.

 Jika Core dan cavity ini ditutup rapat maka terdapat celah yang dapat diisi dengan material,celah ini lah yang membentuk sebuah produk.

Core dan cavity ini diarahkan dengan 4 buah guide pin yang utama,guide pin berada di bagian core,sedangkan bushing nya berada di cavity.Salah satu guide pin ini posisinya tidak dibuat simetris tujuanya agar pada waktu repair atau maintenance mold tidak terjadi kesalahan pemasangan yang terbalik.

Rongga dan inti dikategorikan ke dalam metode integral dan metode penyisipan. Metode ini ditentukan oleh jumlah bagian dan bentuk cetakan. Metode integral.Rongga dan inti memiliki bentuk yang sama dengan bagian. Masukkan metode. Bagian lain dimasukkan ke dalam cetakan untuk mendapatkan bentuk akhir dari bagian tersebut. Menggunakan bahan yang berbeda dari cetakan untuk meningkatkan ketahanan abrasi atau membuat kontrol suhu lebih mudah. Sulit untuk secara langsung mesin cetakan ketika bentuk rumit atau berbagai bentuk disejajarkan, sedangkan menempelkan sisipan sebagai bagian terpisah membuat proses lebih mudah. Dimungkinkan untuk mengubah bahan bagian yang dapat rusak karena pencetakan berulang dengan bahan khusus atau hanya mengganti bagian yang rusak.

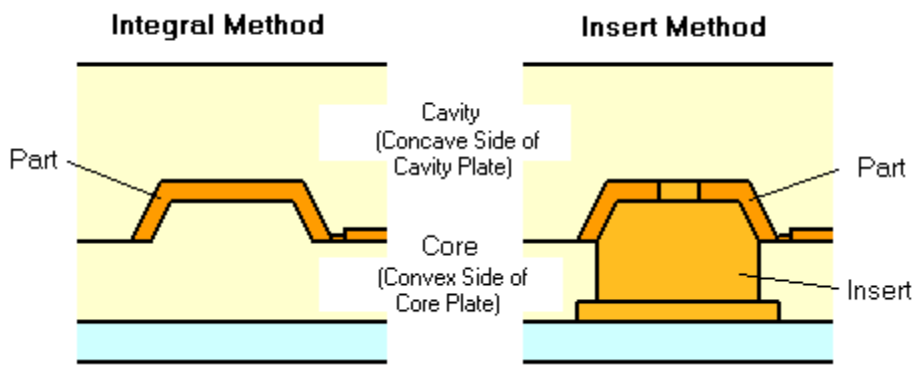

Gambar 2.4 Integral Method

Sisipan yang melekat pada sisi rongga disebut sisipan rongga. Sisipan yang melekat pada sisi inti disebut sisipan inti.

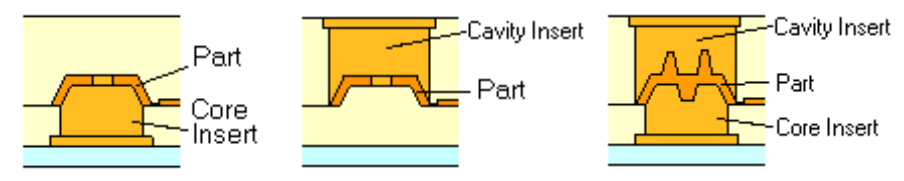

Gambar 2.5 Part core dan cavity

Faktor-faktor berikut menentukan apakah insert digunakan.

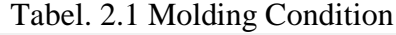

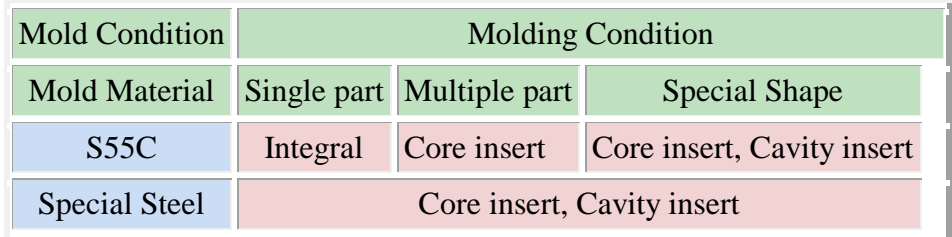

- 2.3. Bagian Mould Atau Mold
	- Front plate adalah plat yang digunakan untuk mengikat mold cavity.Dan bagian inilah tempat pengekleman cetakan dengan stasionary plate mesin.
	- Sprue bush adalah bagian dari mold yang berada di cavity,letaknya biasanya di tengah dari front plate.Fungsi dari spruebush ini adalah sebagai saluran material masuk dari nozzle menuju runner gate.prue bus ini bersentuhan dengan nosel dan biasa nya mempunyai standard radius 19mm.
	- Gate adalah saluran material atau gerbang menuju rongga cetakan.

 Runner striper plate adalah bagian dari cavity yang letak di belakang front plate. Striper runner plate ini di gunakan jika mold tersebut mempunyai konstruksi triplate.Fungsi dari Striper runner plate ini adalah untuk melepaskan runner produk dari pin pengikat runner.

Untuk mold dengan Konstruksi two plate tidak memakai striper runner

#### plate.Striper

plate adalah bagian dari mold yang berada pada core.Fungsi striper plate

ini guna nya untuk melepaskan produk dari core.

- Pin Ejector adalah suatu pin yang berada dalam core yang berfungsi untik mendorong produk agar terlepas dari core.
- Core adalah bagian mold yang berfungsi untuk membentuk produk dan berpasangan dengan cavity.
- Return pin adalah bagian mold yang berfungsi untuk mendorong mundur ejector plate atau striper plate.
- Spring adalah bagian dari cetakan yang fungsinya untuk mendorong mundur ejector plate.
- Support plate adalah bagian dari mold yang berfungsi untuk dudukan core atau insert core.
- Spacer adalah bagian dari mold yang berfungsi sebagai rumah ejector plate, spring dan return pin.
- Back plate adalah bagian dari mold yang berfungsi sebagai pengikat spacer,Support plate dan striper plate.Dan sinilah kita mengikat mold bagian core dengan Moving plate Mesin.
- Slider adalah bagian dari mold yang membentuk produk yang undercut.
- Angular pin adalah pin yang fungsinya untuk membuka atau mendorong slider keluar.Dan terkadang dibantu dengan spring atau pegas.

#### 2.4. Solidwork

 Solidworks adalah software design engineering khususnya design model 3D yang di produksi oleh *DASSAULT SYSTEMES*. Software ini biasanya digunakan dalam mendesign model 3D dan ada 3 tampilan dalam solidwork yaitu part untuk

menggambar model lalu assembly yaitu untuk mengassembly atau menggabungkan model model part yang telah kita gambarkan menjadi sebuah kontruksi yang kita inginkan dan selanjutnya drawing yaitu untuk menggambar/mempersentasikan model part atau assembly yang telah kita buat untuk diteruskan menjadi lembar kerja yang siap di cetak/print dan diteruskan ke industri. Solidworks pertama kali diperkenalkan pada tahun 1995 sebagai pesaing dari software software CAD lainnya seperti Pro-Engineer, Siemens, Unigraphics, Autodesk Inventor, Autodesk Autocad, dan Catia. Solidworks corporation didirikan pada tahun 1993oleh Jon Hirschtick, dengan merekrut engineer engineer profesionals untuk mengembangkan perusahaannya yang dibidang perangkat lunak CAD 3D, dengan kantor pusatnya di Concord, Massachusetts, dan merilis produk pertama pada tahun 1995 dengan nama Solidworks 95. Padatahun 1997 Dassault systemes yang terkenal dengan product software 3Dnya yang bernama CATIA Cad, mengakuisisi perusahaan dan sekarang ini memiliki100% dari saham SolidWorks. SolidWorks yang dipimpin oleh *John McEleney* dari tahun 2001 hingga juli 2007, dan sekarang dipimpin oleh *JeffRay*. Saat ini banyak industry manufacture yang menggunakan software SolidWorks ini. Diperkirakan ada lebih dari 3-4 juta engineer yang menggunakan software ini dari 80.000 perusahaaan yang ada di dunia.

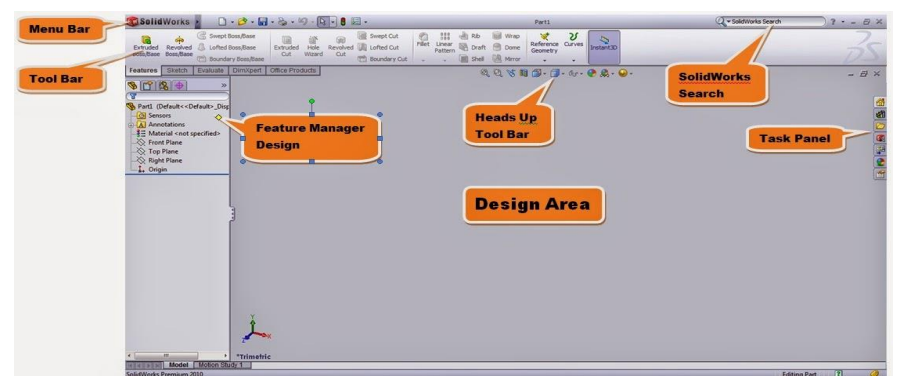

2.5. Tampilan Dasar Solidwork

Gambar 2.6. Tampilan dasar Solidwork

Ini adalah gambaran dari tampilan dasar dari SolidWorks software sebelum dijalankan. banyak feature feature yang disediakan oleh Solidworks ini. Mulai dari menggambar model model part lalu sheet metal dan lainnya. Di

software ini kita juga bisa menggunakan analisa analisa engineering seperti analisa stress ataupun analisa fluida flow.

#### 2.6. Mangkuk

 Mangkuk atau mangkok adalah alat yang berbentuk setengah lingkaran, terbuat dari porselen, batu, plastik, logam, atau gelas. Bentuknya setengah lengkaran digunakan untuk meletakkan makanan makanan yang berkuah banyak ( tidak mudah tumpah ). Kadang kadang kayu juga bisa gunakan. Ada juga mangkuk yang berfungsi sebagai penghias ruangan atau berbahan logam mulia atau batu mulia. Mangkuk juga ada bermacem – macem ukuran. Untuk mangkuk sekali pakai biasanya digunakan bahan dari kertas atau styrofoam.

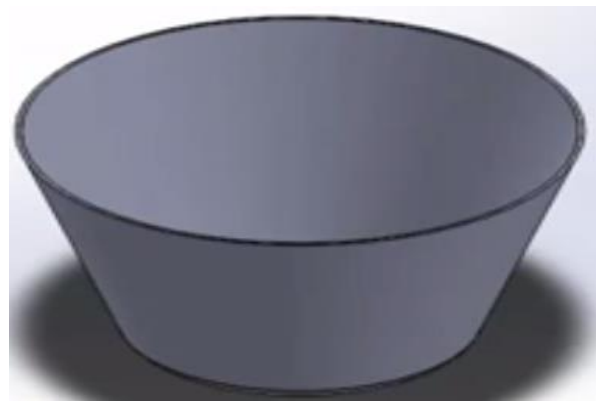

Gambar 2.7. gambar mangkok plastic

#### 2.7. Memahami Desain Komponen Plastik

 Part atau komponen dari plastik sekarang umum dalam desain produk konsumen, dan untuk alasan yang bagus dan menarik konsumen. Pilihan warna yang sangat tahan lama dan tentu saja, pilihan yang tidak mahal saat diproduksi dalam volume tinggi. Untuk engineering dan desain di URB-E, tidak ada yang lebih cerdas untuk menggunakan komponen plastik untuk bemper dan penutup baterai untuk meningkatkan produksinya.

1. Drafted walls

Kebutuhan untuk Drafted walls pada komponen plastik yang dicetak secara injeksi adalah fitur desain yang tidak dapat dihindari. Memiliki draf yang tepat akan memastikan komponen mudah meluncur keluar dari cetakan saat dikeluarkan dan menghindari kerusakan pada komponen plastik dan mold.

• untuk menggunakan feature analisis Draft, cukup pilih face yang sejajar dengan arah tarikan (arah keluar bagian slide cetakan) dan tentukan sudut draf minimum yang diizinkan. Model 3D akan diwarnai untuk menunjukkan wajah dengan draf positif, negatif, atau tidak ada.

• Selain memastikan komponen tersebut terlepas tanpa masalah apa pun, kode warna positif atau negatif akan membantu menentukan di mana garis pemisah dan atau shut off dapat ditemukan.

2. Avoiding Undercuts

 Undercuts di bagian desain plastik dapat menyebabkan bagian yang akan terjebak dalam cetakan setelah terbentuk. Ini biasanya menghasilkan banyak waktu mendesain ulang dan cetakan ulang, yang bisa sangat memakan waktu dan belum lagi mahal juga. Undercuts harus dihindari di semua biaya. Mirip dengan alat analisis draf, Analisis Undercut terletak di tab Evaluate.

#### **BAB 3 METODOLOGI PENELITIAN**

#### 3.1 Tempat dan Waktu Penelitian

3.1.1 Tempat Penelitian

Penelitian dilaksanakan di Laboratorium Komputer Program Studi Teknik Mesin Fakultas Teknik Universitas Muhammadiyah Sumatera Utara, Jl. Kapten Muchtar Basri, No.3 Medan.

#### 3.1.2 Waktu Penelitian

Adapun waktu pelaksanaan penelitian Pengerjaan pengujian dan penyusunan tugas sarjana ini di laksanakan mulai 27 Sepember 2018 dapat dilihat pada tabel 3.1 dan langkah-langkah penelitian yang dilakukan dibawah ini.

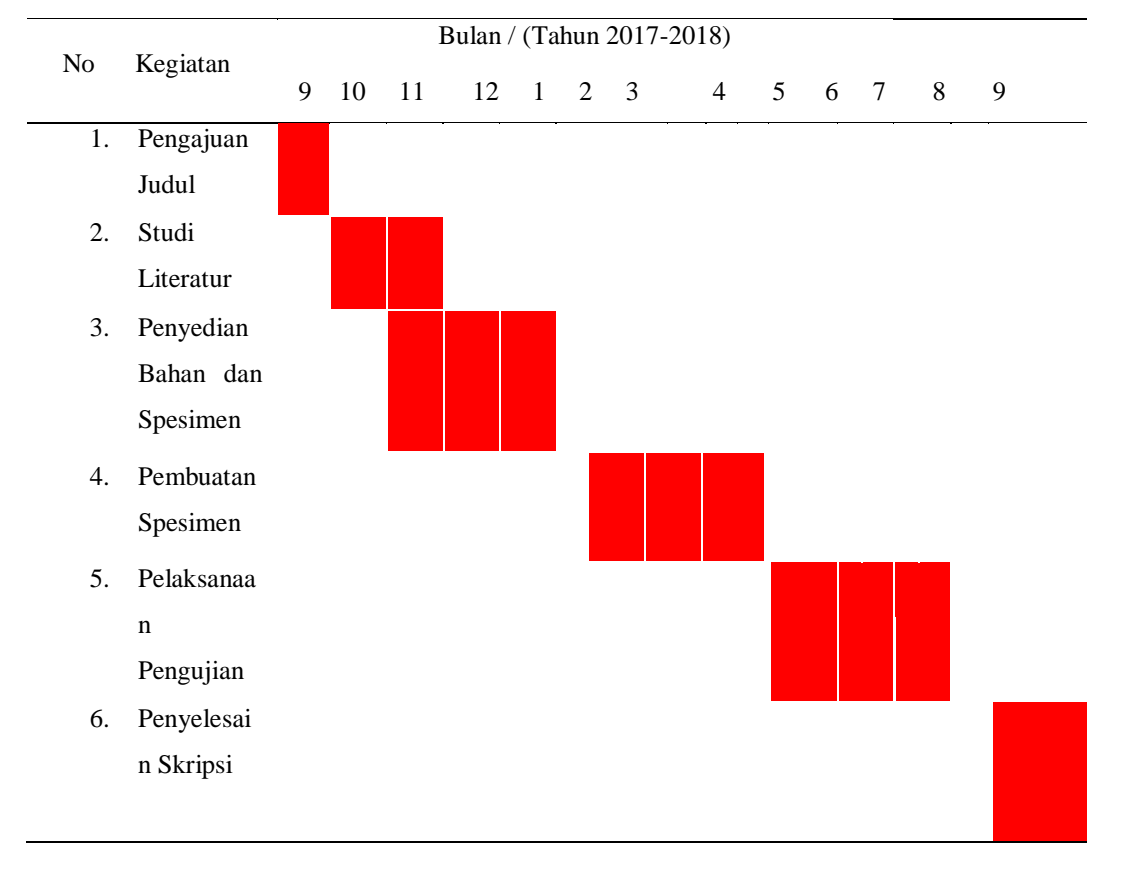

Tabel 3.2:Timeline Kegiatan

#### 3.2 Perancangan

Pada penelitian ini digunakan jenis pendekatan eksperimen desain dengan menggunakan bantuan software yang dapat mensimulasikan produk model mangkuk plastik yang dilakukan dengan permodelan. Pada pendekatan eksperimen ini sengaja dibangkitkan timbulnya suatu kejadian atau keadaan , kemudian diteliti bagaimana akibatnya. Pembangkitan kejadian atau pengkondisian dalam penelitian ini berupa pendesainan rancangan cavity dan core sederhana menggunakan produk model mangkuk plastik. Kemudian dipelajari untuk didesain ulang menggunakan software Solidworks dan dengan modifikasi sesuai dengan bentuknya. Permodelan produk mangkuk plastik yang telah didesain siap untuk di analisis. Proses analisis dijalankan dengan bantuan software Solidworks dan dapat menampilkan output sesuai dengan analisis yang dilakukan. Setelah output diketahui, kemudian dapat diketahui bagaimana dan seberapa sulit pengerjaan terjadi pada proses pendesainan perancangan cavity dan core menggunakan produk model mangkuk plastik.

#### 3.3 Alat dan Bahan

#### 3.1.1 Alat

Pada pembuatan desain cavity dan core sederhana menggunakan produk model mangkuk plastik, penulisan ini akan menggunakan beberapa alat penunjang yang berkaitan dengan proses pengerjaan, diantaranya sebagai berikut :

1. Komputer

Komputer berfungsi sebagai media untuk menjalankan perangkat lunak (Software Solidworks) sehingga dapat digunakan dalam pemodelan maupun analisis. Untuk dapat menjalankan Software Solidworks sebuah computer minimal harus memiliki spesifikasi sebagai berikut:

- a. Processor : AMD A10-5745 with Radeon (tm) Graphics 2.10 Ghz
- b. Installed memory (RAM) : 4,00 GB (3,19 GB usable)
- c. System type : 64-bit Operating System, x64-based processor

2. Software Solidworks 2017

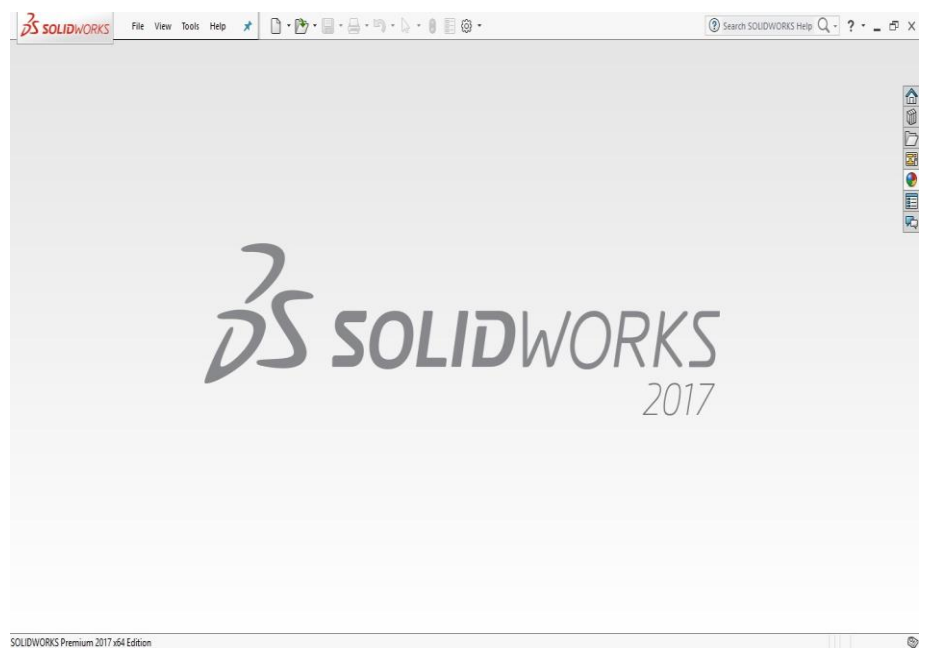

Gambar 3.1. tampilan mulai

#### 3.2.2 Bahan

Bahan yang digunakan dalam penelitian ini adalah :

a. Mangkuk Plastik.

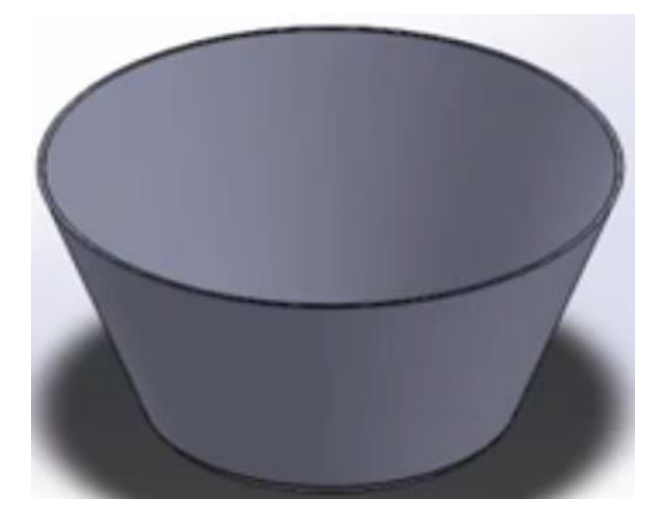

Gambar 3.2. mangkuk plastic

#### 3.4. Diagram Alir Penelitian

Agar penelitian berjalan sistematis maka digunakan alur penelitian. Alir penelitian yang digunakan dalam penelitian in dapat diliaht seperti diagram alir berikut ini :

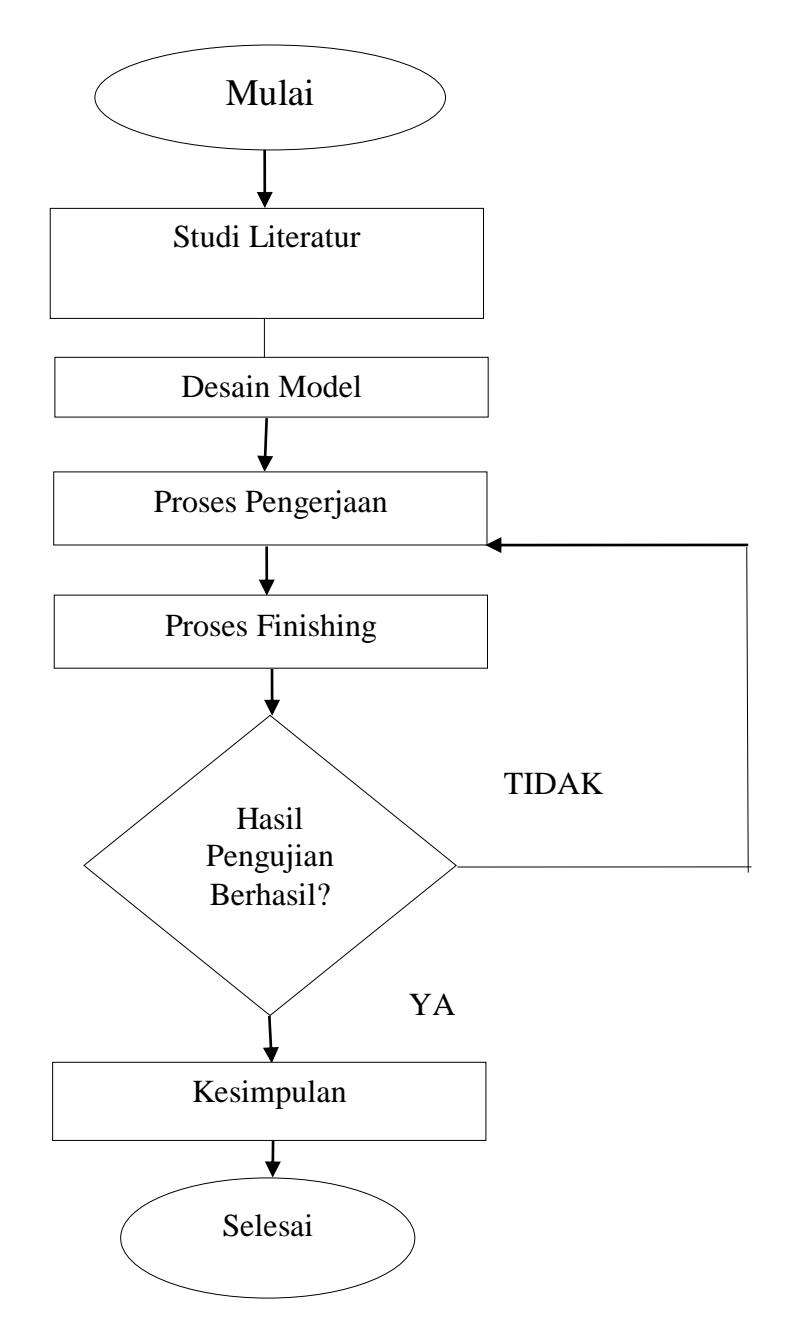

Gambar 3.3.Diagram Alir Penelitian.

#### 3.5. Proses Perancangan Desain

Tahapan awal pembuatan desain adalah penentuan spesifikasi dari produk yang akan di desain. Produk ( spesimen ) yang di rencanakan adalah model produk mangkuk plastik yang akan ditunjukan pada gambar 3.4. Pada gambar 3.4. ditunjukan model produk mangkuk plastik yang terlihat lebih realistik dan ditunjukkan pula model produk mangkuk plastik berserta ukuran yang telah ditetukan berdasarkan spesifikasi yang ada, digunakan untuk perhitungan bagian – bagian dari cetakan yaitu desain pada bagian mol cavity, saluran pendingin dan perhitungan saluran masuk material plastik. Setelah itu dilanjutkan dengan pembuatan desain dengan model produk mangkuk plastik.

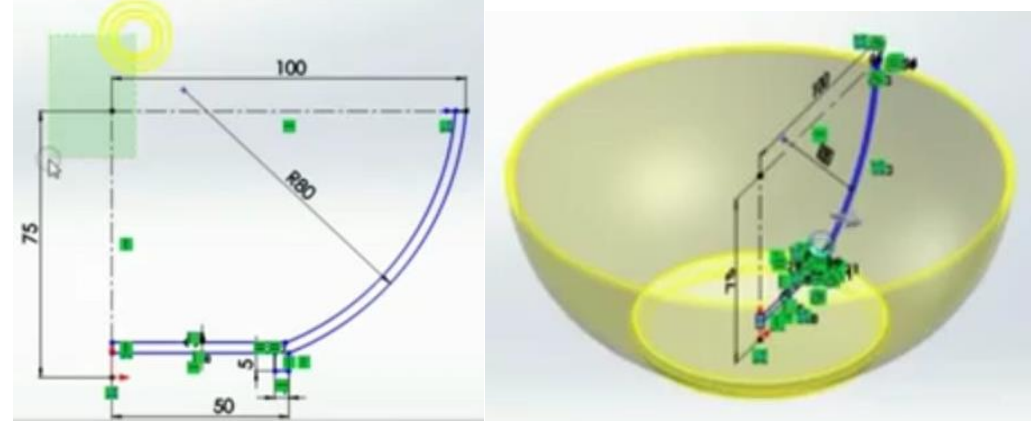

Gambar 3.4. Model *mangkuk plastic*

#### 3.6. Proses Pembuatan Desain Core dan Cavity

Core dan Cavity adalah komponen utama dalam cetakan plastic (mold). Core akan membentuk permukaan dalam dari produk dan Cavity akan membentuk permukaan luar dari produk. Sebuah Parting Surface (bidang pemisah) akan memisahkan core dari cavity.

Urutan proses pembuatan adalah:

- 1. membuat model "mangkok".
- 2. mengecek draft menggunakan Draft Analysis.
- 3. Scale tool.
- 4. membuat parting lines.
- 5. membuat parting surfaces.
- 6. Tooling split (memisah core dan cavity sesuai dengan parting line)
- 7. Menggeser Core dari Cavity.
- 8. Memperbaiki penampakan dari Mold.
- 9. Membuat Assembly dari file Part Multi Bodies.

 Secara umum desain rancangan core dan cavity harus dimulai dari penandesain produk terlebih dahulu. Berikut ini langkah – langkah pembuatan desain core dan cavity sederhana

- 1. Membuat model berupa mangkok
	- Buka *SolidWork*> klik *New*> pilih *Part*> klik *OK*
	- Klik *Sketch*> pilih *Front Plane*> menggunakan *Line, Arc* dan *Spline* > buat Sketch dengan bentuk seperti dibawah ini, hindari garis vertikal, kecuali untuk sumbu putarnya. Klik *Exit Sketch*

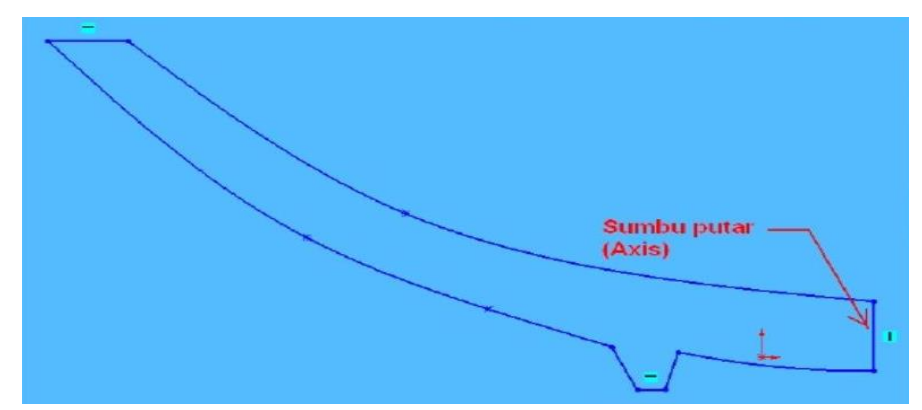

Gambar 3.5. gambar pengerjaan 1sketch awal mangkuk plastik

 Klik*Feature*> klik *Revolved Boss/base*, untuk *Axis of Revolution* nya pilih garis vertical ( tanda panah ), tutup kotak dialog.

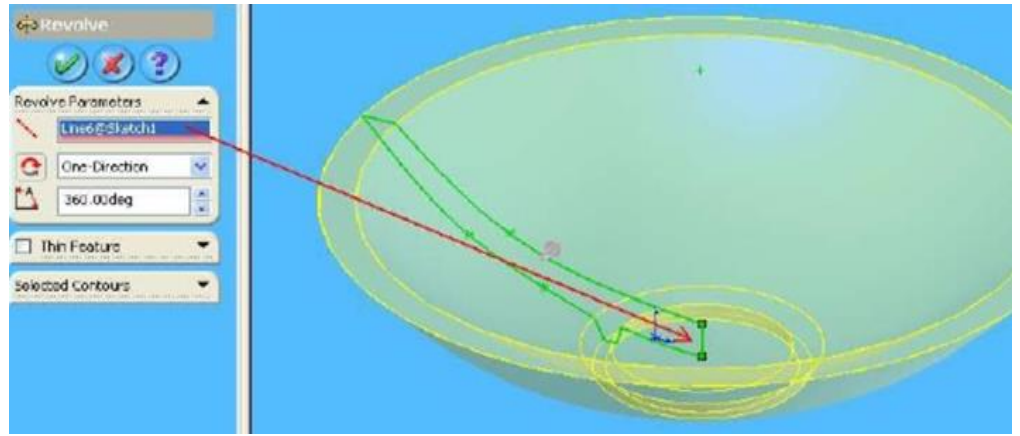

Gambar 3.6. gambar pengerjaan 2 pemilihan garis vertikal

 Klik Fillet > buat Radius pada ujung – ujung mangkok, seperti pada gambar dibawah ini.

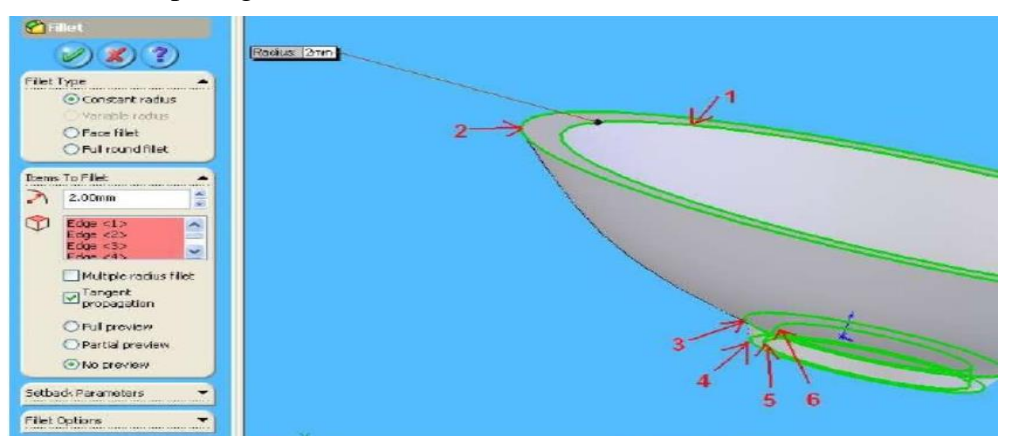

Gambar 3.7. gambar pengerjaan 3 pembuatan radius pada ujung mangkok

- 2. Menganalisa draft
	- Setelah Fillet selesai, kita akan menganalisa draftnya, pada menu pulldown, klik *Tools*> klik *Draft Analysis*. Akan keluar Draft Analysis property manager, Pilih *Direction of Pull*, tentukan Draft Angle, Klik tombol *Caleulate.*

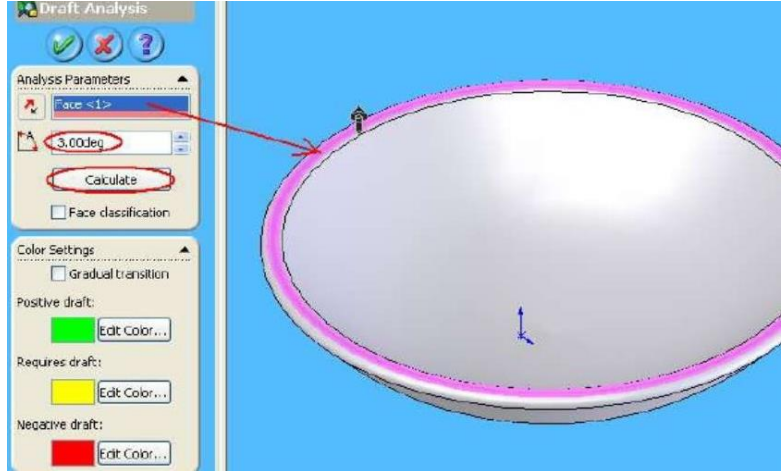

Gambar 3.8. gambar pengerjaan 4 draft analysis

 Klik Rotate View, dengan melihat gambar pada Color Setting, kita bisa melihat bahwa sisi atas mangkuk sudah " Positive Draft " dan sisi bawah sudah "Negative Draft", dan tidak ada yang berwarna kuning ( membutuhkan Draft ).tutup kotak dialog .

 Warna hijau adalah positve draft, bagian positive draft kali ini kita gunakan sebagai core nantinya, sedangkan negative draft berwarna merah kita gunakan untuk membuat core. Warna kuning menunjukkan undercut release,

seperti slinder dalam mold. Karena dalam product ini tidak terdapat warna kuning, untuk membuat mangkok cukup hanya menggunakan core dan cavity.

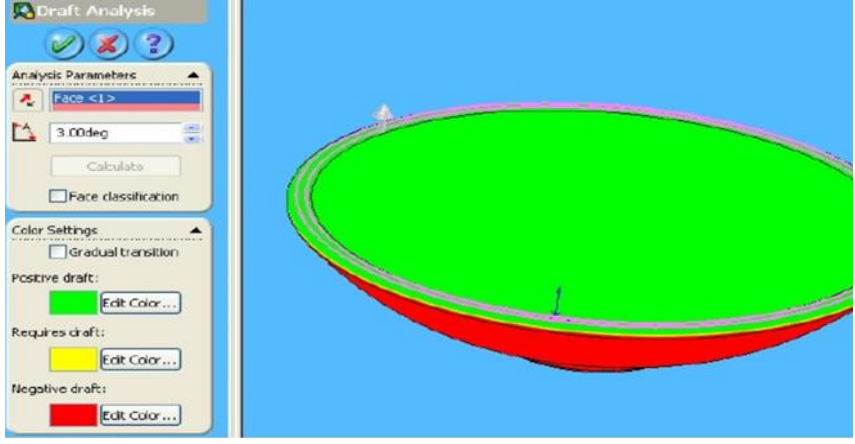

Gambar 3.9. gambar pengerjaan 5 positif dan negatif

- 3. Scale tool
	- *Tool Scale* digunakan karena produk plastic akan menyusut setelah proses pendinginan. Pada menu pulldown, klik *Insert >* klik *Molds*> klik *scale*, Scale property manger akan keluar, expand Feature Manage design tree, pilih *Fillet2*, pilih *Centroid*, masukkan nilai skala yang diingin kan (1+0,5), tutup kotak dialog.

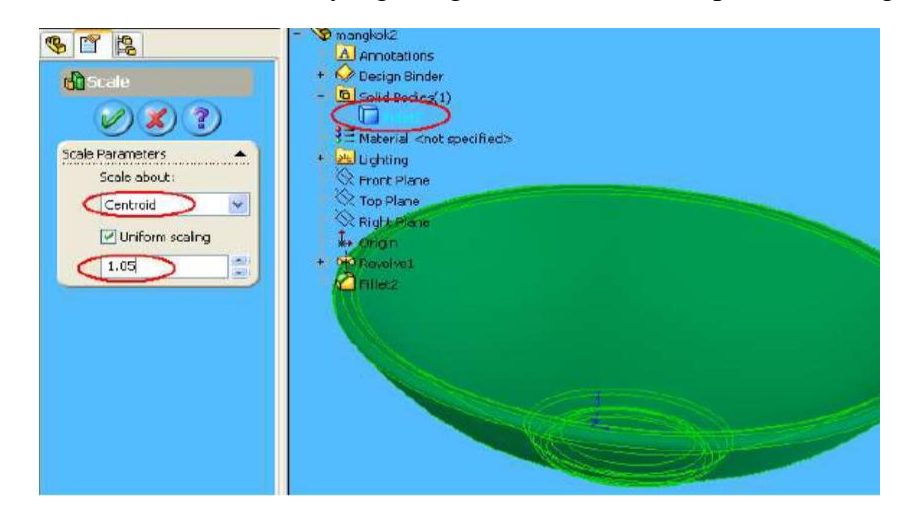

Gambar 3.10. gambar pengerjaan 6 Tool Scale

 Tool Parting untuk membuat garis pemisah antara Core dan Cavity . Klik ikon *Parting Line* ,property manager akan keluar, untuk kolom *Direction of pull*, pilih sisi sebelah atas dari mangkok, klik tombol *Draft Analysis*.

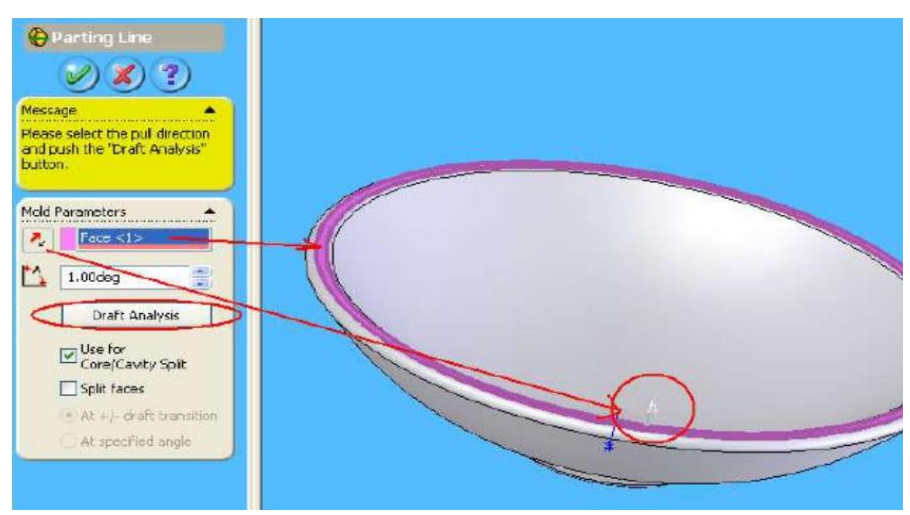

Gambar3.11. gambar pengerjaan 7 garis pemisah

 Lalu pilih sisi ( Egde) untuk parting line nya (tanda panah ), tutup kotak dialoq.

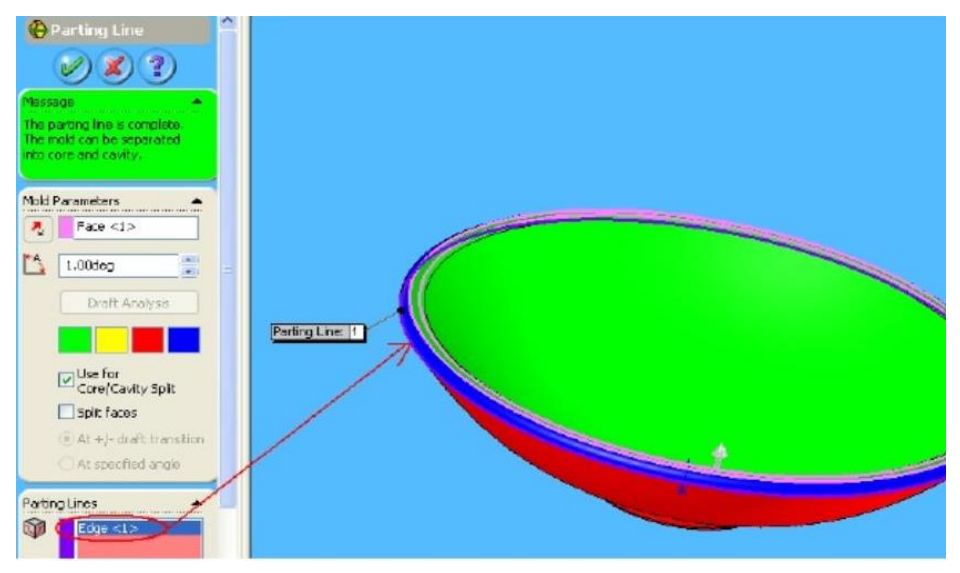

Gambar 3.12 gambar pengerjaan 8 pemilihan sisi edge

 Langkah selanjutnya adalah membuat Parting Surfase, Parting Surfase adalah perpanjangan dari Parting Line, digunakan untuk memisahkan Core dan Cavity.Klik ikon *Parting Surfase*, masukan nilai yang di kehendaki pada kolom *Distance,* dan atur arah (*Direction*), tutup kotak dialog.

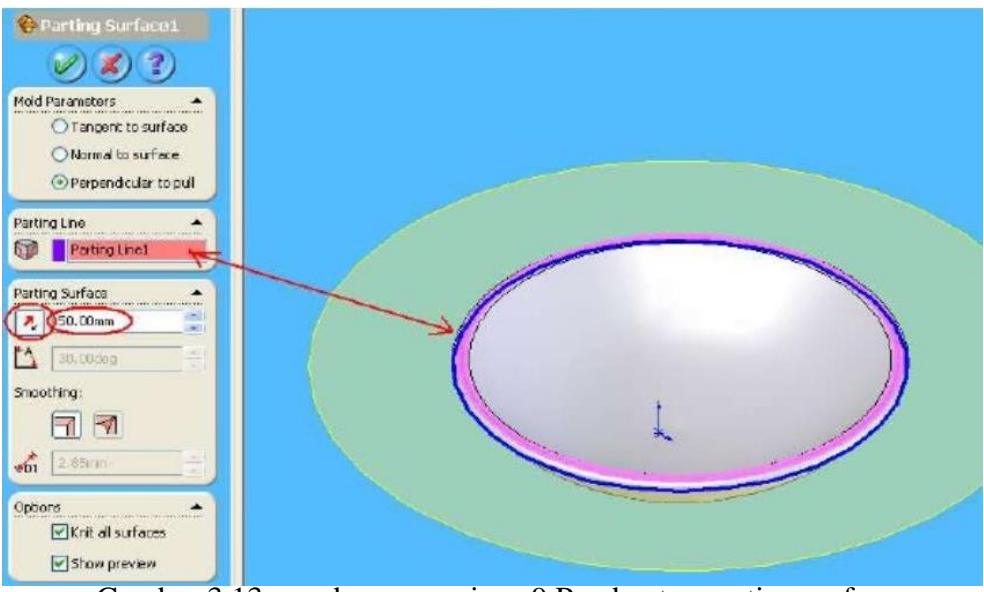

Gambar 3.13. gambar pengerjaan 9 Pembuatan parting surfase

 Langkah selanjutnya adalah Tooling Split, tooling split memerlukan Sketch untukmembentuk block Core dan Cavity. Kita memilih Plane di Parting Surface, klik di Parting Surface, klik ikon *Tooling Spit*, pilih *Standard View* dengan *Normal To,* buat kotak didalam Parting Surface dengan ikon *Rectangle*

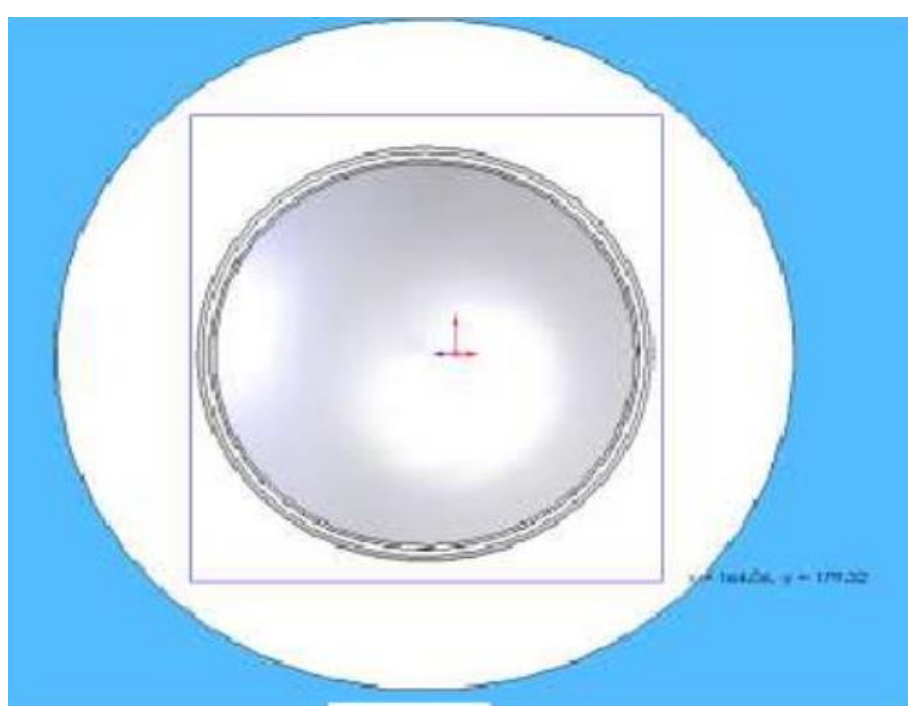

Gambar 3.14. gambar pengerjaan 10 pemilihan toling split

- Lalu *Exit Sketch*, akan keluar Tooling Split property manager, ganti Standard View dengan *Front*, gannti ukuran block atas dan block bawah dengan memasukan nilai baru pada koyak *"Black Size"*, tutup kotak dialog.
- Ganti Standard View dengan *Isometric*, sekarang memindahkan Core dan Cavity nya, pada pull down menu, klik *Insert*>*Features*  >*Move/Copy*, akan keluar Move/Copy Body property manager, plih block atas (*Core),* pemindah (*Translite*), pilih sumbu Y, masukkan nilai yang dikehendaki, tutup kotak dialog.

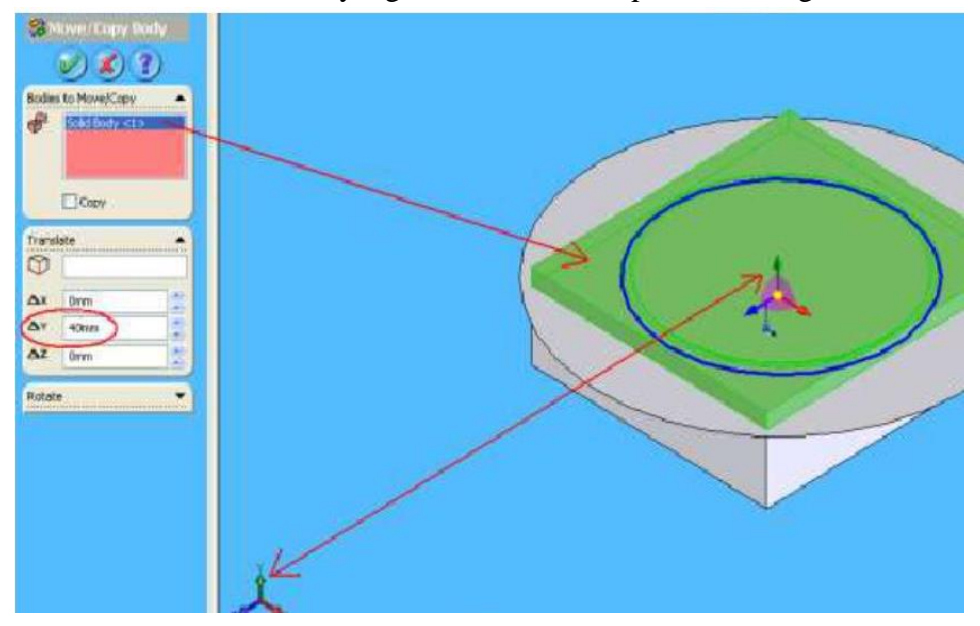

Gambar 3.15. gambar pengganti standard view dengan isometric

 Silahkan model di putar *(Rotate View*), Untuk memperbaiki visibilitas, expand (klik tanda+) pada *Solid Bodies*, klik kanan *Parting Line* (1), pilih *Hide Solid Body*.

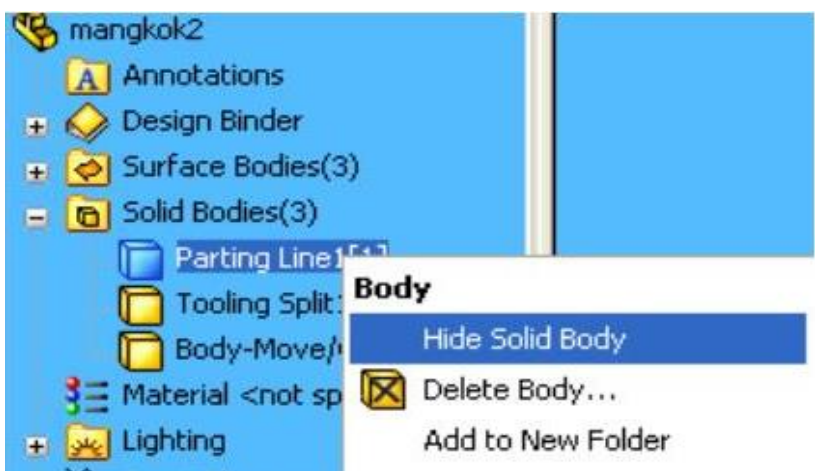

Gambar 3.16. pemilihan model putar (Rotate view )

 Expand *Surfase Bodies* (3), lalu klik kanan dan *Hide Surfase Body* pada *Cavity Surfase, Core Surfase* dan *Parting Surface*

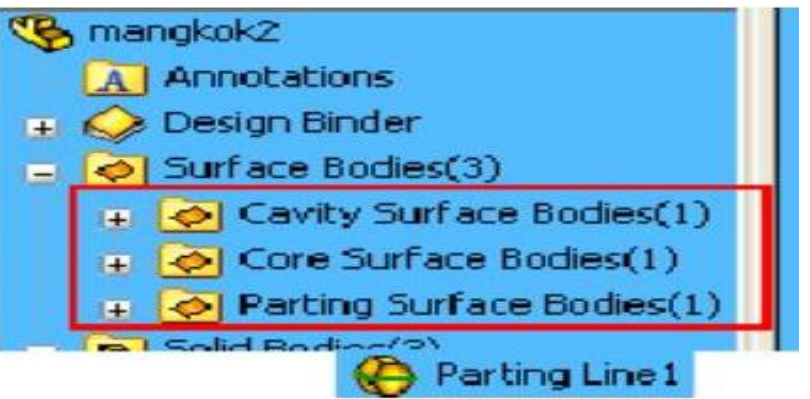

Gambar 3.17. pemilihan expand surfase Bodies

 *Parting Line* di feature manger design tree juga di *Hide*, Hasil seperti pada gambar dibawah

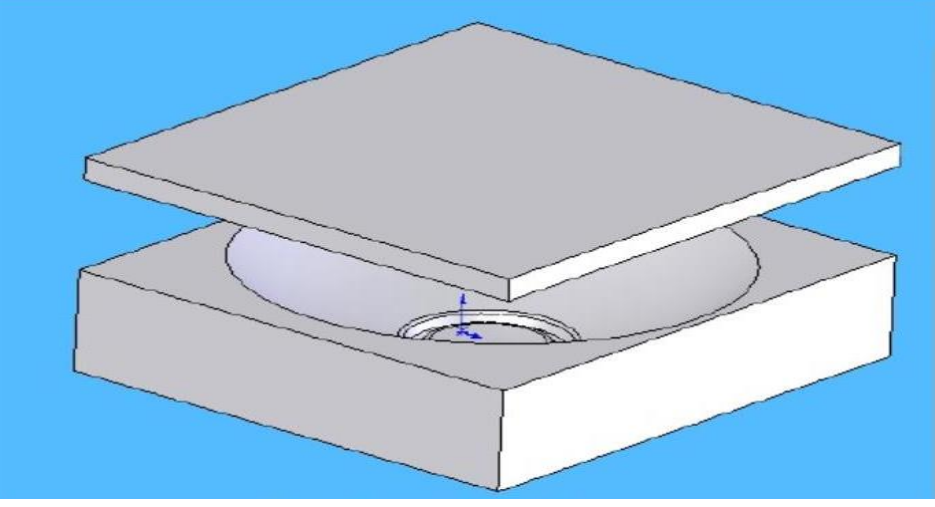

Gambar 3.18.Parting line

 Klik ikon *Edit Color*, Colr dan Optics property manager akan keluar, untuk *Selected Entities*, buka Feature Manager Design tree pilih *Tooling Splitl*, pilih warna untuk kolom *Favorite*, buka *Optical Properties*, geser kanan tombol *Transparency,* tutup

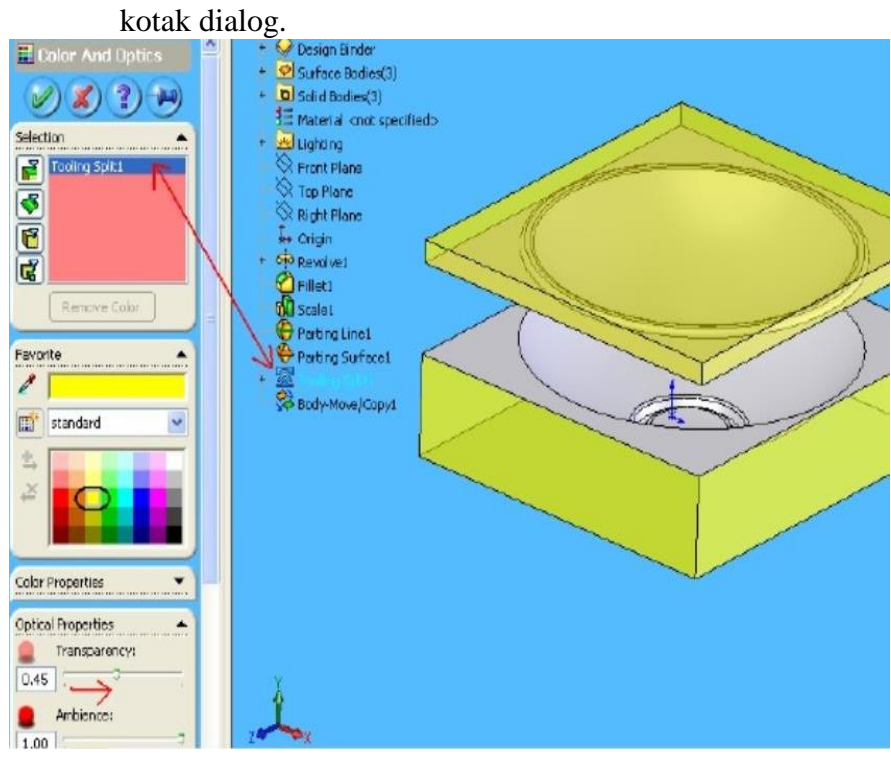

Gambar 3.19.pengeditan Color

- *Save* part yang telah jadi.
- Selanjutnya kita akan membuat *Assembly* dari part multibody, di *Solid Bodies*, ubah nama *Tooling Split*, klik kiri lalu berhenti, ubah nama menjadi *Cavity*.

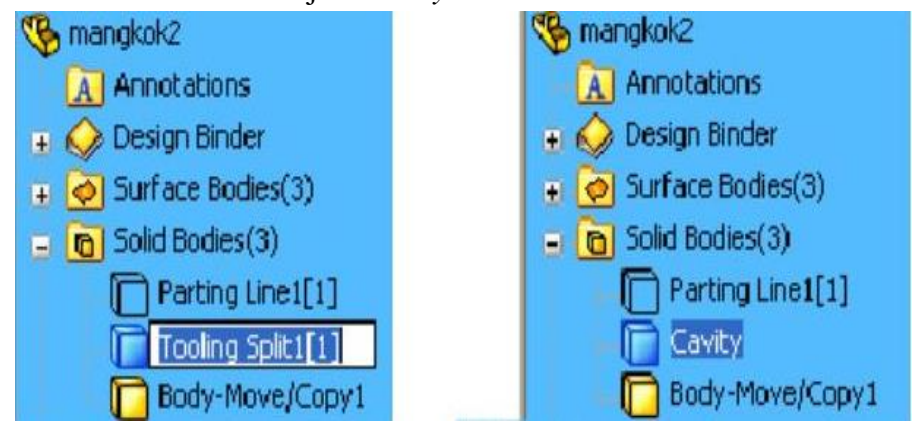

Gambar 3.20. penyimpan pert yang telah jadi dan membuat assembly

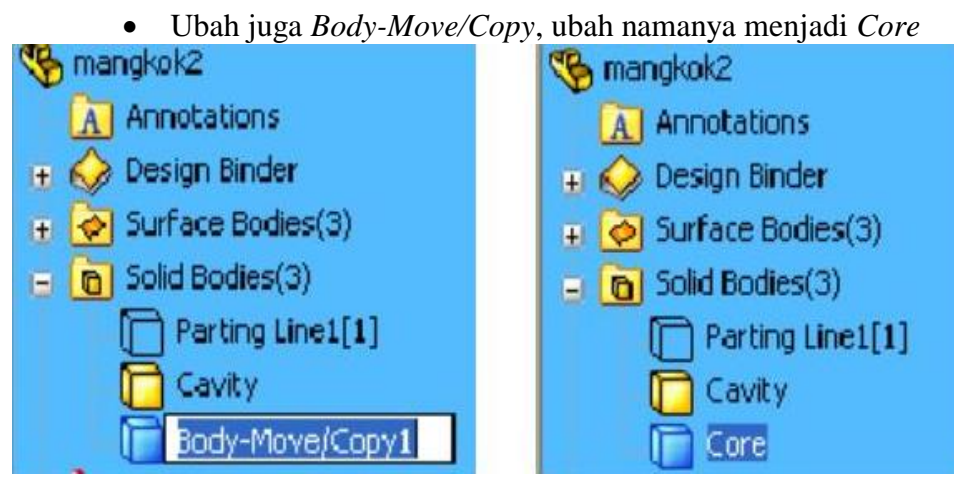

Gambar 3.21. Ubah juga Body – Move/copy , ubah namanya menjadi Core

 Kita akan menyimpan bagian part kedalam file terpisah, klik kanan *Core*, pilih *Insert into New Part*, akan keluar jendela *Save As,* diubah nama file yang dikehendaki lalu *Save*.

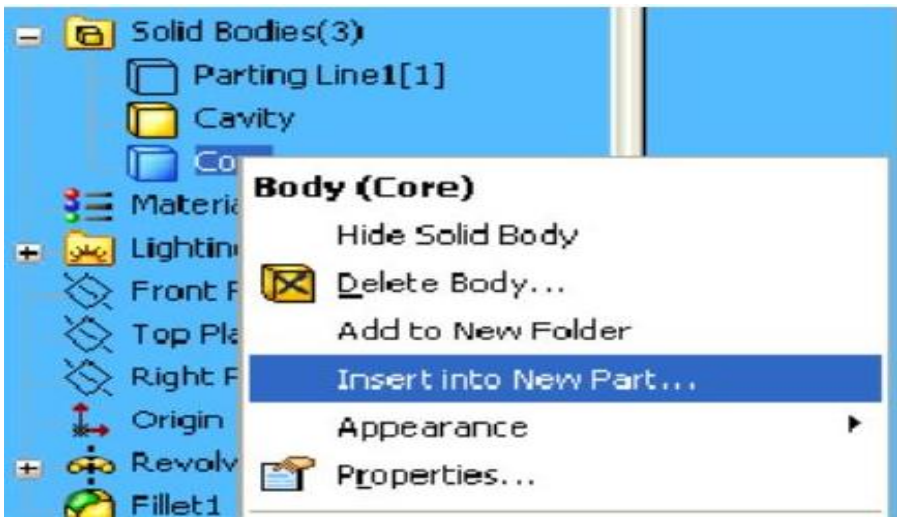

Gambar 3.22. penyimpanan part ke file terpisah

 Klik *Window* pada *pulldown menu*, pilih file mangkuk, klik kanan *Cavity*, pilih *Insert into New Part*, akan keluar jendela *Save As*, ubah nama file yang dikehendaki, lalu *Save*.

| mangkok2                          |                      |  |
|-----------------------------------|----------------------|--|
| <b>Annotations</b>                |                      |  |
| <b>Design Binder</b>              |                      |  |
| Surface Bodies(3)<br>$+$          |                      |  |
| m Solid Bodies(3)                 |                      |  |
|                                   | Parting Line 1[1]    |  |
| Ca                                | <b>Body (Cavity)</b> |  |
| co<br>Materia                     | Hide Solid Body      |  |
| Lighting<br>$=$                   | Delete Body          |  |
| <b>Front F</b>                    | Add to New Folder    |  |
| <b>Top Pla</b>                    | Insert into New Part |  |
| <b>Right F</b>                    | Appearance           |  |
| Origin                            | Properties           |  |
| and the company of the company of |                      |  |

Gambar 3.23. proses penyimpanan

 Sekarang kita akan membuat file assembly yang terjadi dari Core daan Cavity yang kita buat sebelumnya, klik *New*, pilih *Assembly*, klik *OK*, klik ikon *Insert Componen* untuk memasukkan kedua komponen (Core dan Cavity). Hasil Akhirnya seperti pada gambar dibawah ini.

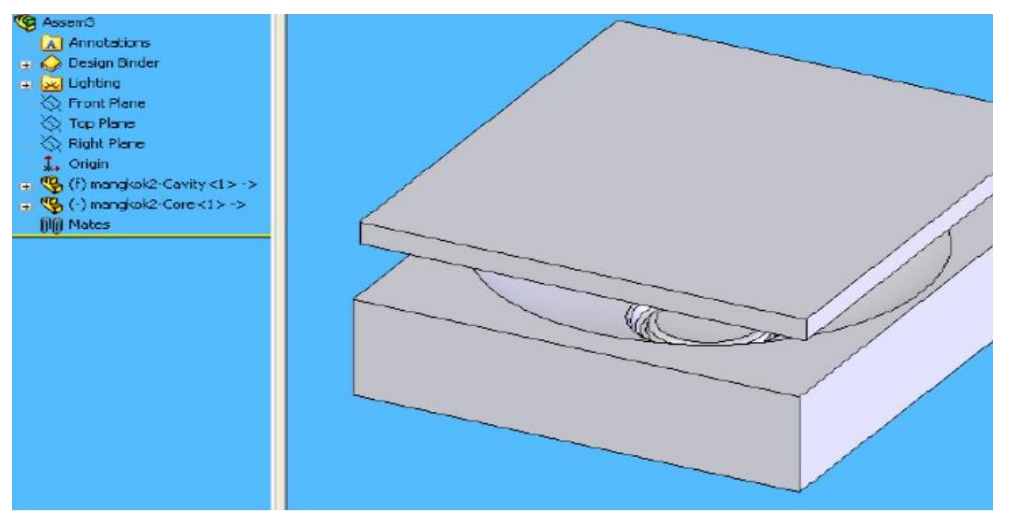

Gambar 3.24. gambar disedain yang di inginkan

*Selesai.*

#### **BAB IV HASIL DAN PEMBAHASAN**

#### 4.1. Hasil Desain Penelitian

 Desain penelitian adalah sesuatu yang sangat penting dalam penelitian, memungkinkan pengontrolan maksimal beberapa faktor yang dapat mempengaruhi akurasi hasil.

 Setelah proses pembuatan desain Core dan Cavity dengan software Solidworks 2017 telah selesai sampai akhir, maka inilah hasil pendesainan yang dapat dilihat secara langsung pada tampilan Solidwork 2017.

Tahapan proses pembuatan desain core dan cavity sederhana, langkah yang harus dilakukan dalam proses pendesainan antara lain, menentukan model produk yaitu model produk *mangkuk plastik*

Core dan Cavity adalah komponen utama dalam cetakan plastic (mold).Core akan membentuk permukaan dalam dari produk dan Cavity akan membentukpermukaan luar dari produk. Sebuah Parting Surface (bidang pemisah) akan memisahkan core dari cavity.sebuah product yaitu mangkok plastikmemerlukan dua bagian cetakan untuk membuatnya, yaitu bagian core dan bagian cavity.

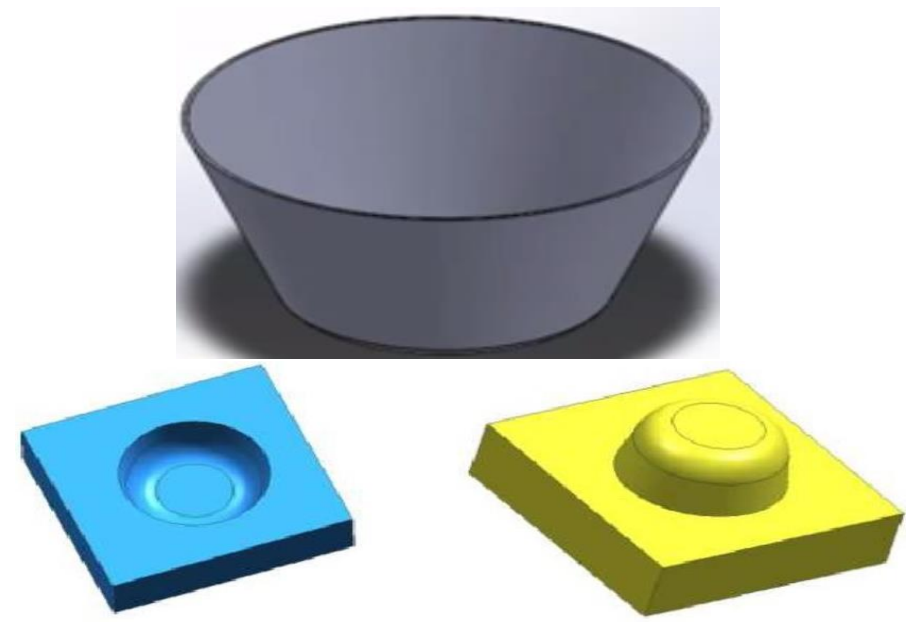

Gambar 4.1. gambar mangkuk plastik ,core dan cavity

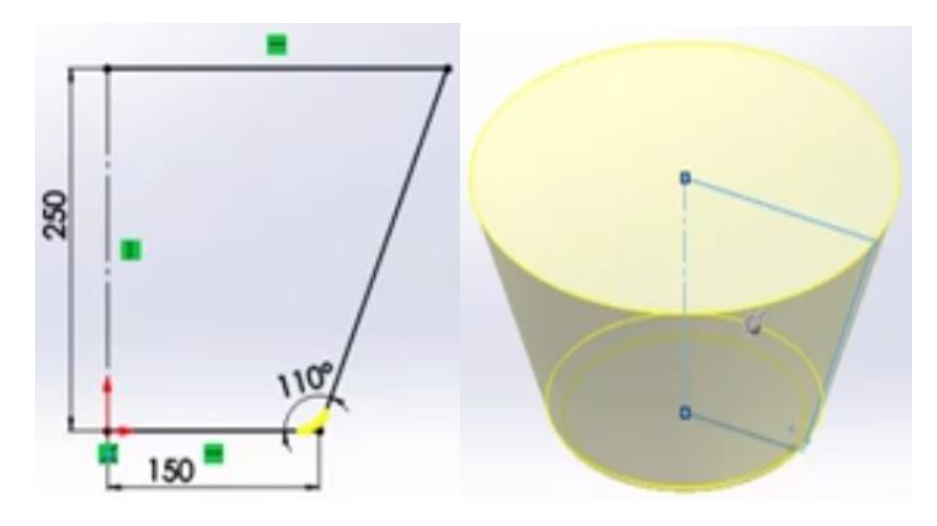

Gambar 4.2. gambar sketch mangkuk plastik

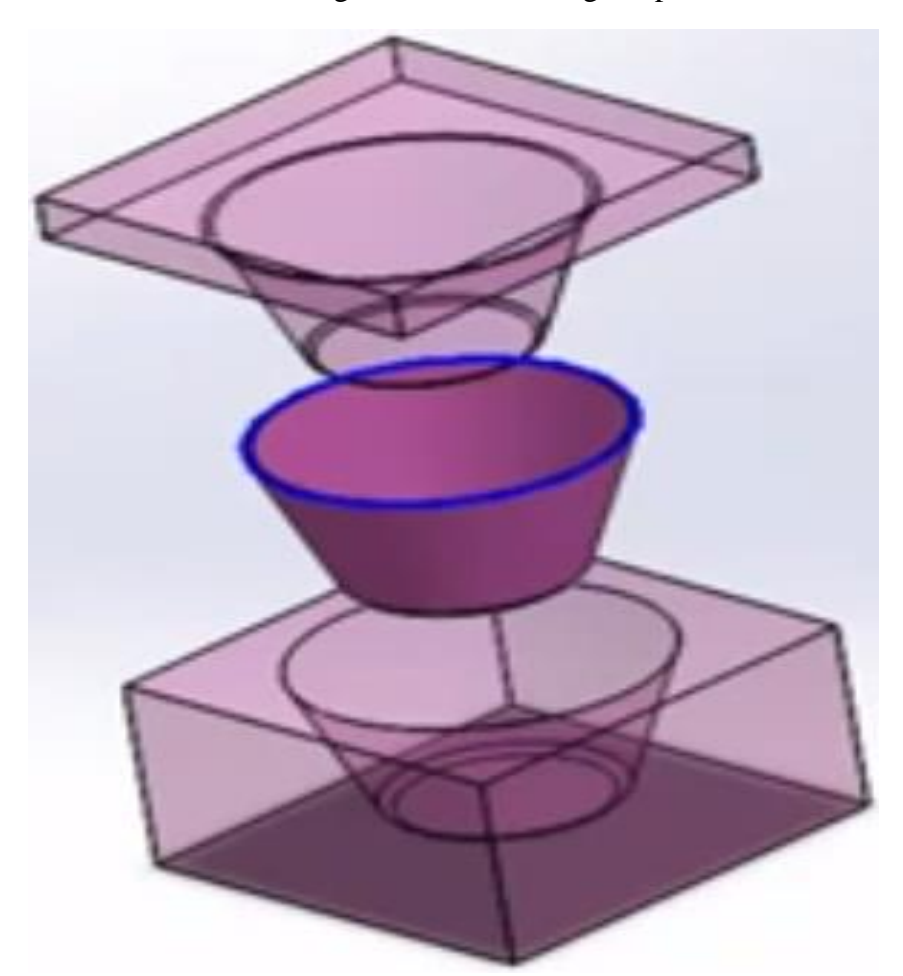

Gambafr 4.2. Gambar komponen hasil ( Core dan Cavity )

Hasil penelitian yang dilakukan pada proses pembuatan desain core dan cavity menggunakan produk model mangkuk plastik dengan software solidworks dapat dilihat pada gambar 4.2.

#### 4.2. Pembahasan Pembuatan Radius

Pembuatan radius pada ujung – ujung mangkok, bisa kita lihat seperti pada gambar 4.3

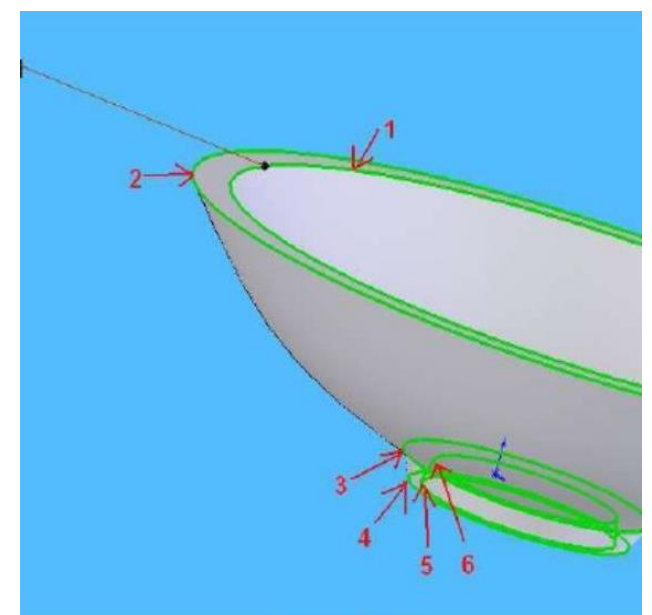

Gambar 4.3. gambar pembuatan radius pada ujung – ujung mangkuk.

 Ujung mangkok memerlukan fillet, dalam mold sendiri suatu product plastic di usahakan mempunyai konsentrasi tegangan yang sekecil mungkin, konsentrasi tegangan ini terjadi di sudut-sudut tajam benda,karena itu dengan member fillet diharapkan dapat mengurngi konsentrasitegangan bila nantinya product benarbenar dibuat moldnya.

#### 4.3. Menganalisa Draft

Draft analysis berfungsi untuk menganalisa apakah masih ada undercut padaproduct yang akan di buat moldnya, undercut adalah bagian yang tidak bisa dibuat dengan core dan cavity begitu saja, sehingga bila core dan cavity dipisahkan,product tidak sesuai dengan yang diinginkan.

#### 4.4. Scale Tool

Scale tool adalah alat untuk membuat kompensasi penyusutan akibat pendinginan dari plastic material, setiap jenis plastic mempunyai besar penyusutan yangberbeda-beda, besarnya dinyatakan dengan persen (%), misalnya untuk produkmangkok berikut plastic material nya mempunyai

penyusutan sebesar 5% setelahpendinginan maka pada scale tool angka yang di masukkan sebagai berikut

 $= 1 +$  penyusutan

$$
= 1 + 5\%
$$
  
= 1 + 5/100  
= 1 + 0.05

 $= 1.0$ 

#### **BAB V KESIMPULAN DAN SARAN**

#### 5.1. Kesimpulan

 Berdasarkan hasil pembuatan desain *Core* dan *Cavity* menggunakan mangkuk plastik dengan *Software Solidworks* 2017 dapat di ambil kesimpulan bahwa :

- 1. Proses pembuatan model mangkuk terlebih dahulu, ujung mangkok memerlukan fillet, dalam mold sendiri plastic mempunyai konsentrasi tegangan yang sekecil mungkin.
- 2. Konsentrasi tegangan ini terjadi di sudut-sudut tajam benda,karena itu dengan member fillet dapat mengurangi konsentrasi tegangan saat dibuat moldnya.

#### 5.2. SARAN

Berdasarkan hasil analisa yang dilakukan didapatkan beberapa saransebagai berikut:

- 1. Perlu analisis lebih lanjut mengenai software SolidWorks 2017, guna menyempurnakan desain yang cocok untuk berbagi sesama teman satu akademik.
- 2. Perlu study lanjut tentang mengenai software SolidWorks 2017, guna mengetahui dan menyempurnakan lagi pengetahuan tentang desain atau prancangan suatu produk.

#### **DAFTAR PUSTAKA**

Robbert., 1996, *Elemen Mesin*. (Anton Budiman: terjemahan), Jakarta: Erlangga.

- Kwon Keehae, Isayev A. I, 2006, Theoretical and Experimental Studies of Anisotropic Shrinkage in Injection Moldings of Various Polyesters, Journal Of Applied Polymer Science, Vol. 102, p. 3526-3544.
- Moerbani, J., 1999, Plastic Moulding, Jurnal Akademi Teknik Mesin Industri (ATMI), Surakarta.*offline D-M-E plastic\_university, mold technology series.*
- Jeffri.H. S., 2019, Pembuatan Desain Core dan cavity sederhana Dengan Produk Model Mangkuk Plastik Menggunakan Software SolidWork Tugas akhir S-1 PROGRAM STUDI TEKNIK MESIN FAKULTAS TEKNIK UNIVERSITAS MUHAMMADIYAH SUMATERA UTARA AGUSTUS 2019,.
- Agus Fikri Rosjadi, Ahmad HasnanTutorial Solid Works Membuat Core dan Cavity.Anggono, A.D., 2005, *Prediksi Shrinkage Untuk Menghindari CacatProduk Pada Plastic Injection,* Media Mesin Vol. 6 No. 2, TeknikMesin USU,.
- Robbert., HS., 2019, Simulasi Mold Alat Circumsisi dengan Software Solidworks, Tugas Akhir S-1, Universitas Muhammadiyah Sumatera utara.

# **LAMPIRAN**

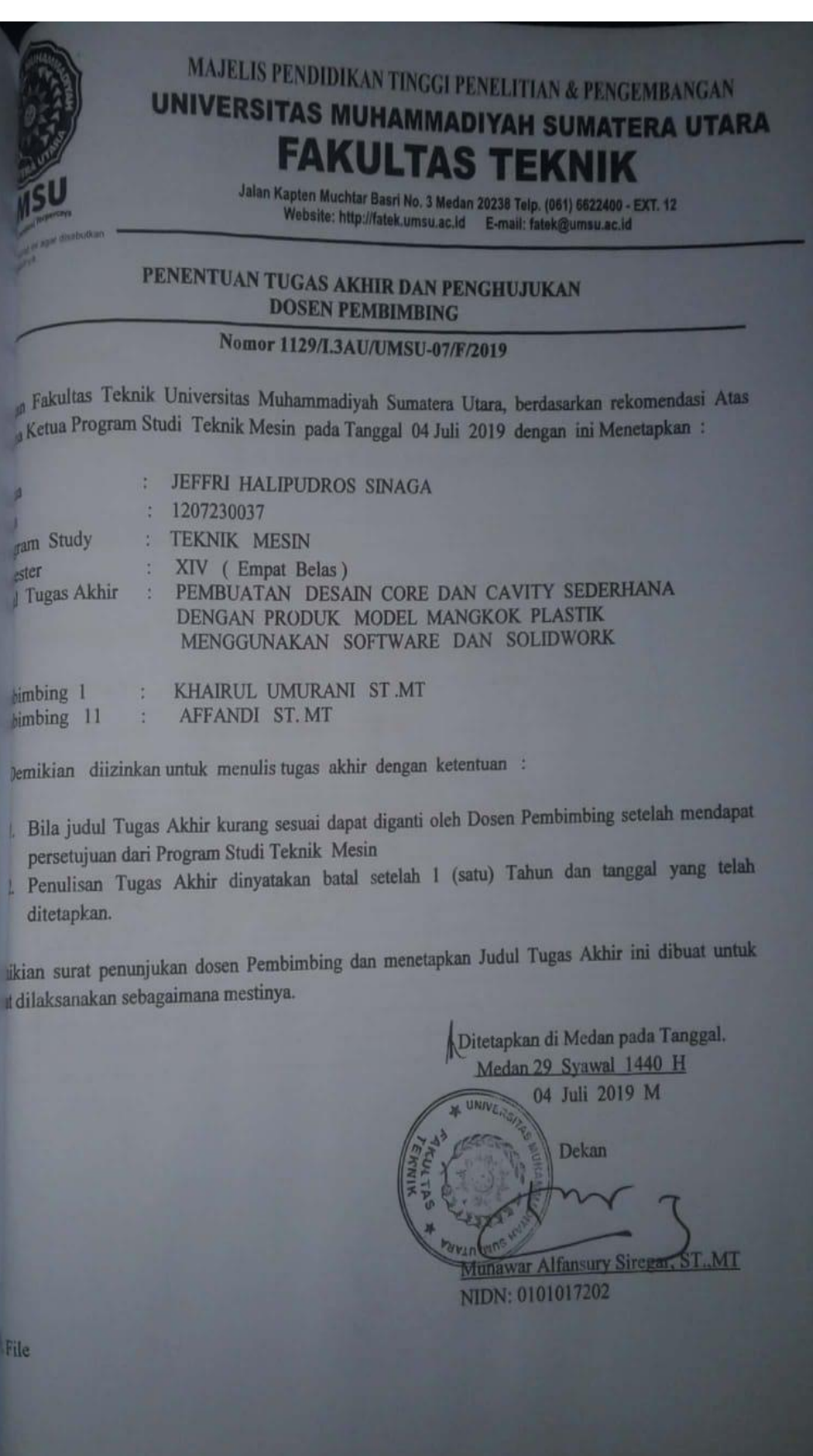

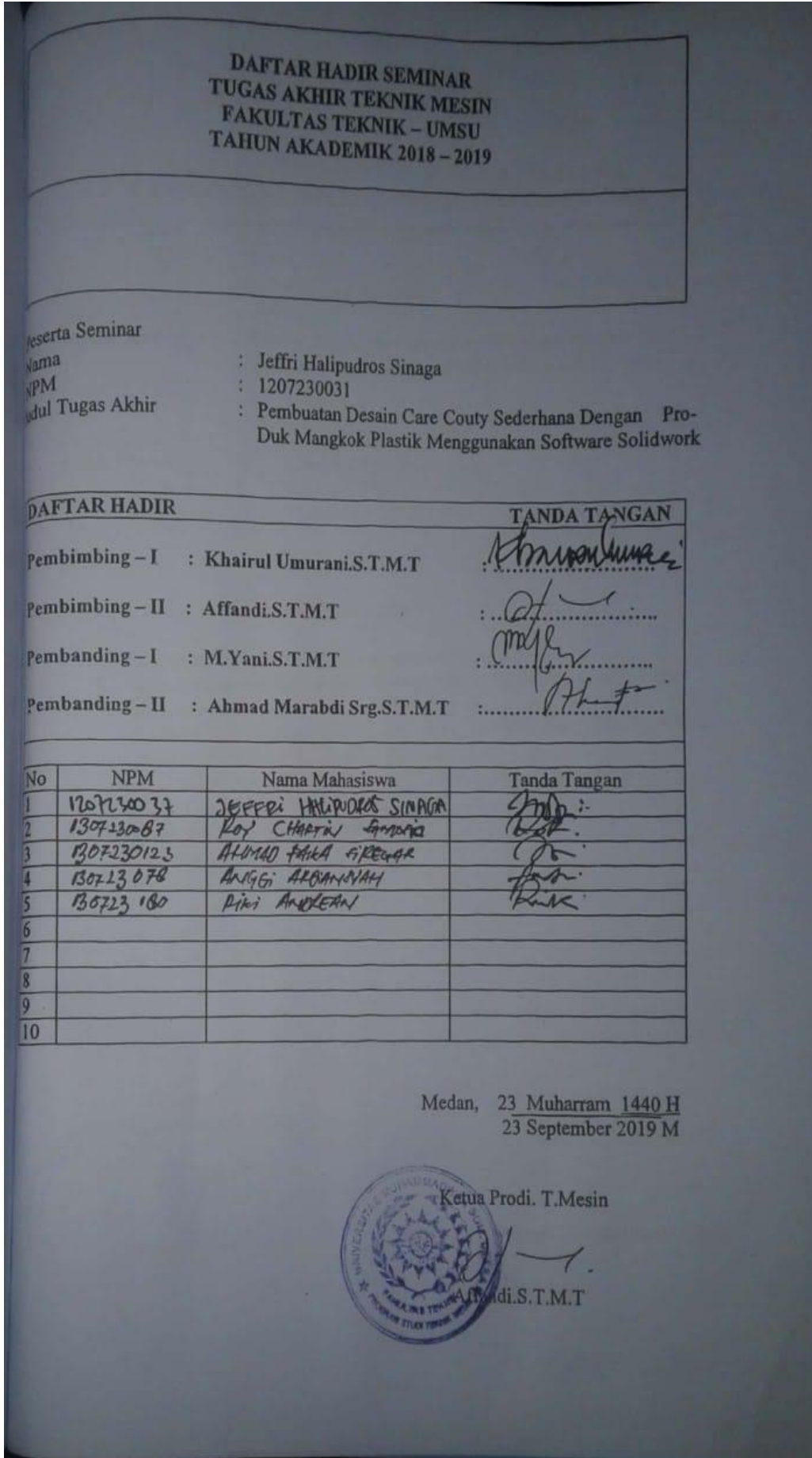

#### DAFTAR EVALUASI SEMINAR FAKULTAS TEKNIK UNIVERSITAS MUHAMMADIYAH SUMATERA UTARA

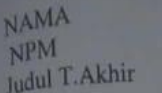

: Jeffri Halipudros Sinaga  $: 1207230031$ : Pembuatan Desain Care Couty Sederhana Dengan Produk Mangkok Plastik Menggunakan Software Solidworks.

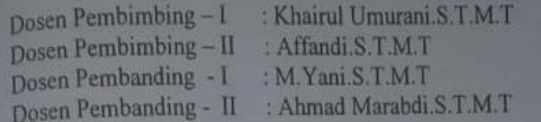

#### **KEPUTUSAN**

1. Baik dapat diterima ke sidang sarjana (collogium) 1. Baik dapat diterima ke sidang sarjana (collogium)<br>
(2) Dapat mengikuti sidang sarjana (collogium) setelah selesai melaksanakan Dapat mengikuti sidang sarjana (collogium) setelah selesai meraksanakan<br>perbaikan antara lain:<br>2. pastikan. kembrali. legesumian. Judul dengan Tujnan,<br>1. northale, havid... Bana. hespis parlam. ke sympal . . . . . . . . . . 3. Harus mengikuti seminar kembali Perbaikan: 

Medan 23 Muharram 1440H<br>23 September 2019 M

Diketahui: Ketua Prodi, T.Mesin

S.T.M.T Affand

Dosen Pembanding-II

Ahmad Marabdi Srg.S.T.M.T

# DAFTAR EVALUASI SEMINAR FAKULTAS TEKNIK<br>INIVERSITAS MUHAMMADIVAH SUMATES TEKNIK UNIVERSITAS MUHAMMADIYAH SUMATERA UTARA

NAMA NPM Judul T. Akhir : Jeffri Halipudros Sinaga  $: 1207230031$ : Pembuatan Desain Care Couty Sederhana Dengan Produk Mangkok Plastik Menggunakan Software Solidworks.

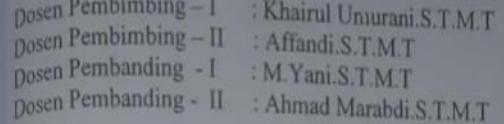

#### **KEPUTUSAN**

 $\begin{minipage}{0.9\linewidth} \textbf{Baik dapat diterima ke sidang sarjana (collogium)} \textbf{Dapat mengikuti sidang sarjana (collogium) setelah selesai meleksanakan perbaikan antara lain :} \end{minipage}$ portment libert på dongt comport Harus mengikuti seminar kembali Perbaikan:  $\overline{\mathbf{r}}$ 

> Medan 23 Muharram 1440H 23 September 2019 M

Diketahui: Ketua Prodi. T.Mesin

M.T Affandi.S

Dosen Pembanding-I  $\Lambda$ M.Yani.S.T.M.T

#### **DAFTAR RIWAYAT HIDUP**

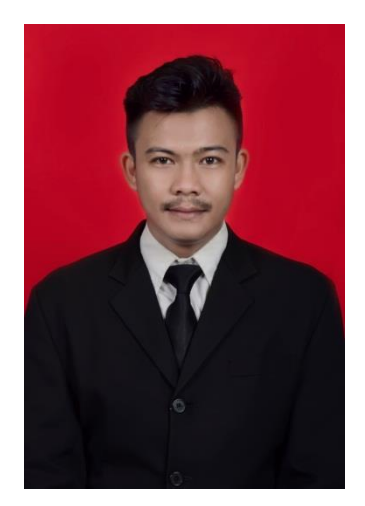

# **DATA PRIBADI**

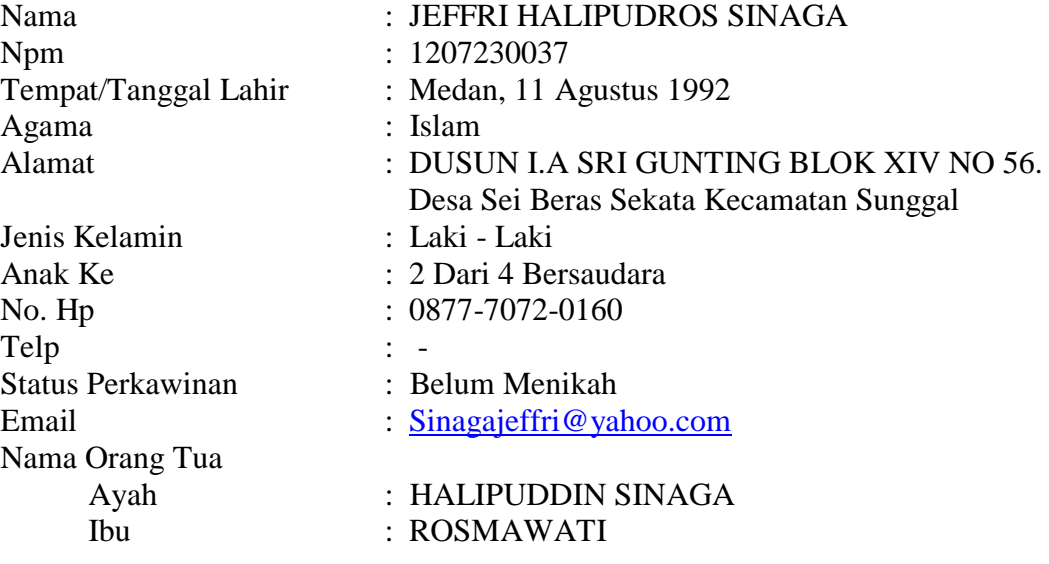

#### **PENDIDIKAN FORMAL**

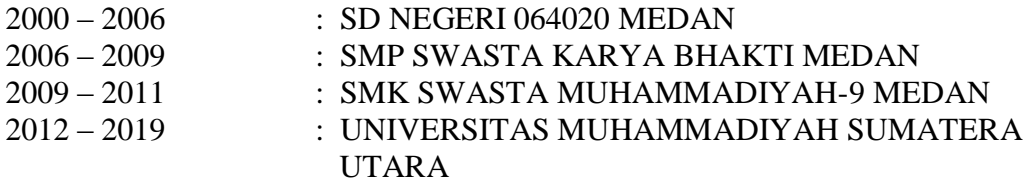